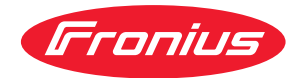

# Operating Instructions

Fronius Smart Meter IP

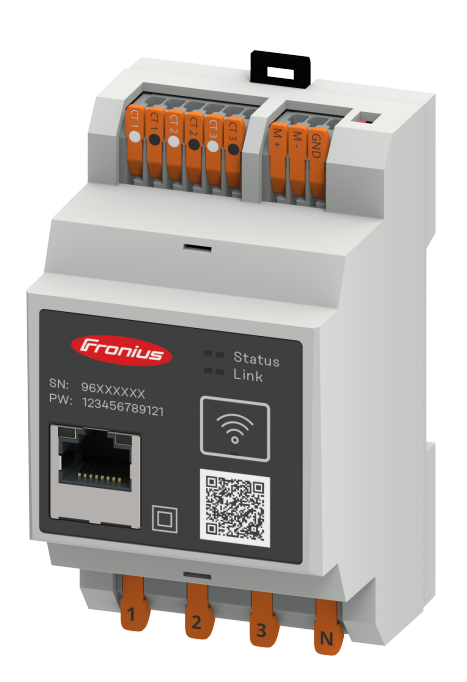

**RO** Manualul de utilizare

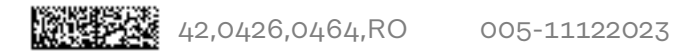

# Cuprins

## [Prevederi de siguranţÅ](#page-4-0) [5](#page-4-0)

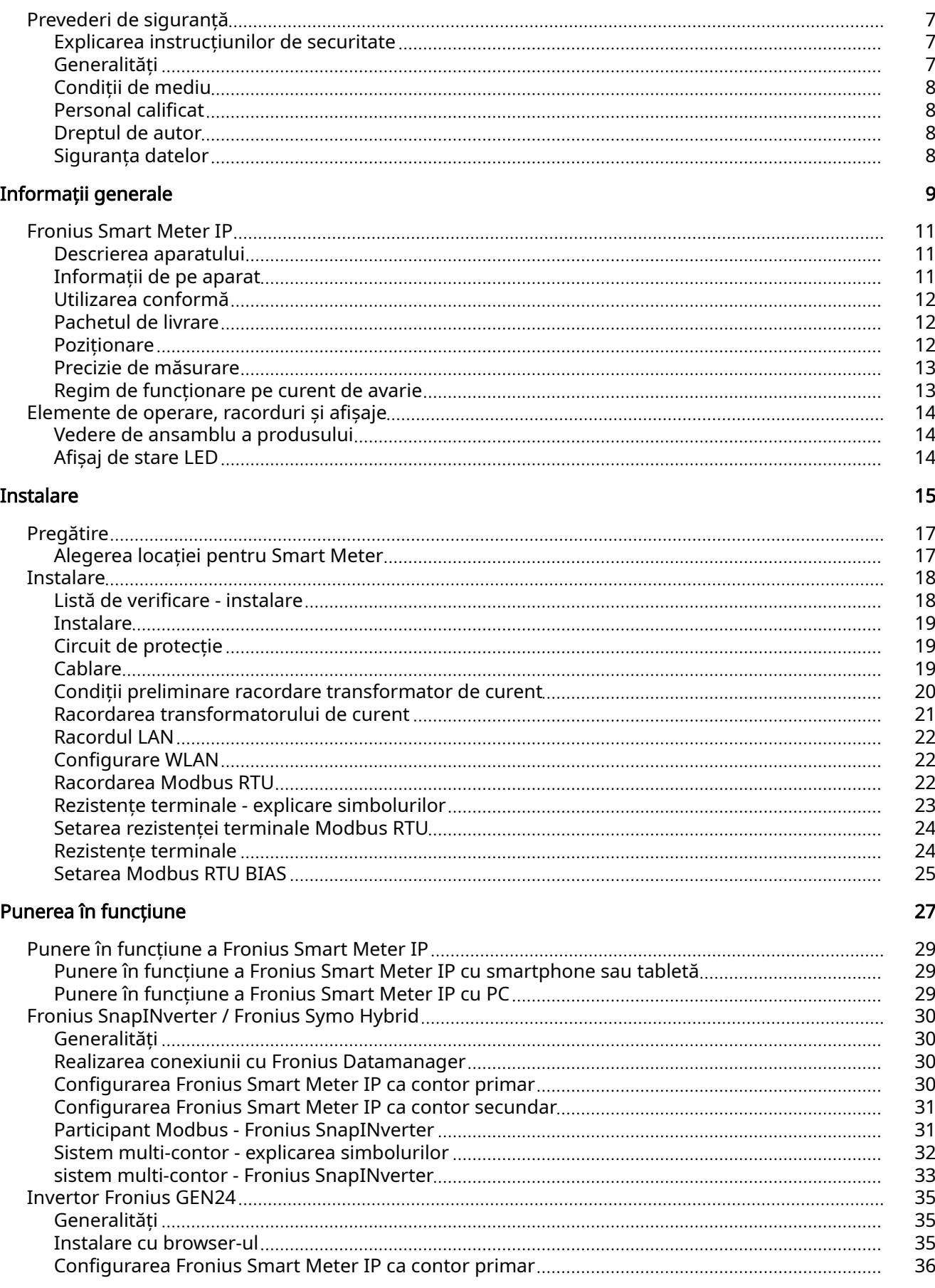

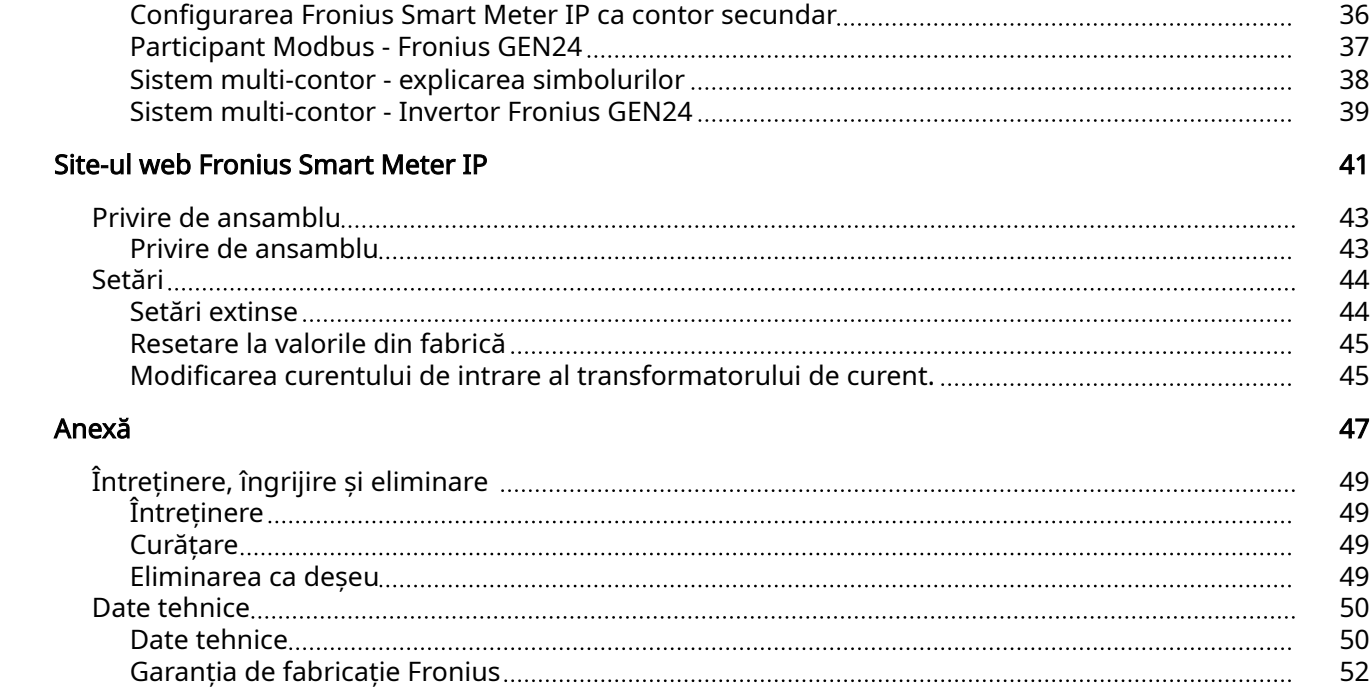

# <span id="page-4-0"></span>Prevederi de siguranță

## <span id="page-6-0"></span>Prevederi de siguranţÅ

#### AVERTIZARE!

#### Indică un pericol iminent.

Dacă acesta nu este evitat, urmările pot fi decesul sau răniri extrem de grave.

#### $\bigwedge$ PERICOL!

#### Indică o situație posibil periculoasă.

 $\triangleright$  Dacă aceasta nu este evitată, urmările pot fi decesul și răniri extrem de grave.

#### $\sqrt{N}$ **ATENȚIE!**

#### Indică o situaţie care poate genera prejudicii.

Dacă aceasta nu este evitată, urmările pot fi răniri ușoare sau minore, precum si pagube materiale.

#### REMARCĂ!

Indică posibilitatea afectării rezultatelor muncii și al unor posibile defecțiuni ale echipamentului.

Generalități Aparatul este produs conform stadiului actual de dezvoltare al tehnicii și potrivit normelor de siguranță tehnică recunoscute. Cu toate acestea, operarea greșită sau necorespunzătoare pot genera pericole pentru

- viața și sănătatea operatorului sau a unor terți,
- aparat și alte bunuri materiale ale utilizatorului.

Toate persoanele care sunt implicate în punerea în funcțiune, operarea, mente‐ nanța și întreținerea aparatului trebuie

- să fie calificate în mod corespunzător,
- să dețină cunoștințe în ceea ce privește manevrarea instalațiilor electrice și
- să citească în totalitate și să respecte cu strictețe prezentul MU.

MU trebuie păstrat tot timpul în locația de utilizare a aparatului. În plus față de conținutul MU trebuie respectate toate reglementările general valabile, precum și cele locale privind prevenirea accidentelor și protecția mediului înconjurător.

Toate instrucțiunile de siguranță și indicațiile de avertizare asupra pericolelor de pe aparat

- trebuie păstrate în stare lizibilă
- nu trebuie deteriorate
- nu trebuie îndepărtate
- nu trebuie acoperite sau vopsite.

Bornele de racordare pot atinge temperaturi înalte.

Exploatați aparatul numai atunci când toate dispozitivele de protecție sunt complet funcționale. Dacă dispozitivele de protecție nu sunt perfect funcționale, acestea pot constitui un pericol pentru

- viața și sănătatea operatorului sau a unor terți,
- aparat și alte bunuri materiale ale utilizatorului

<span id="page-7-0"></span>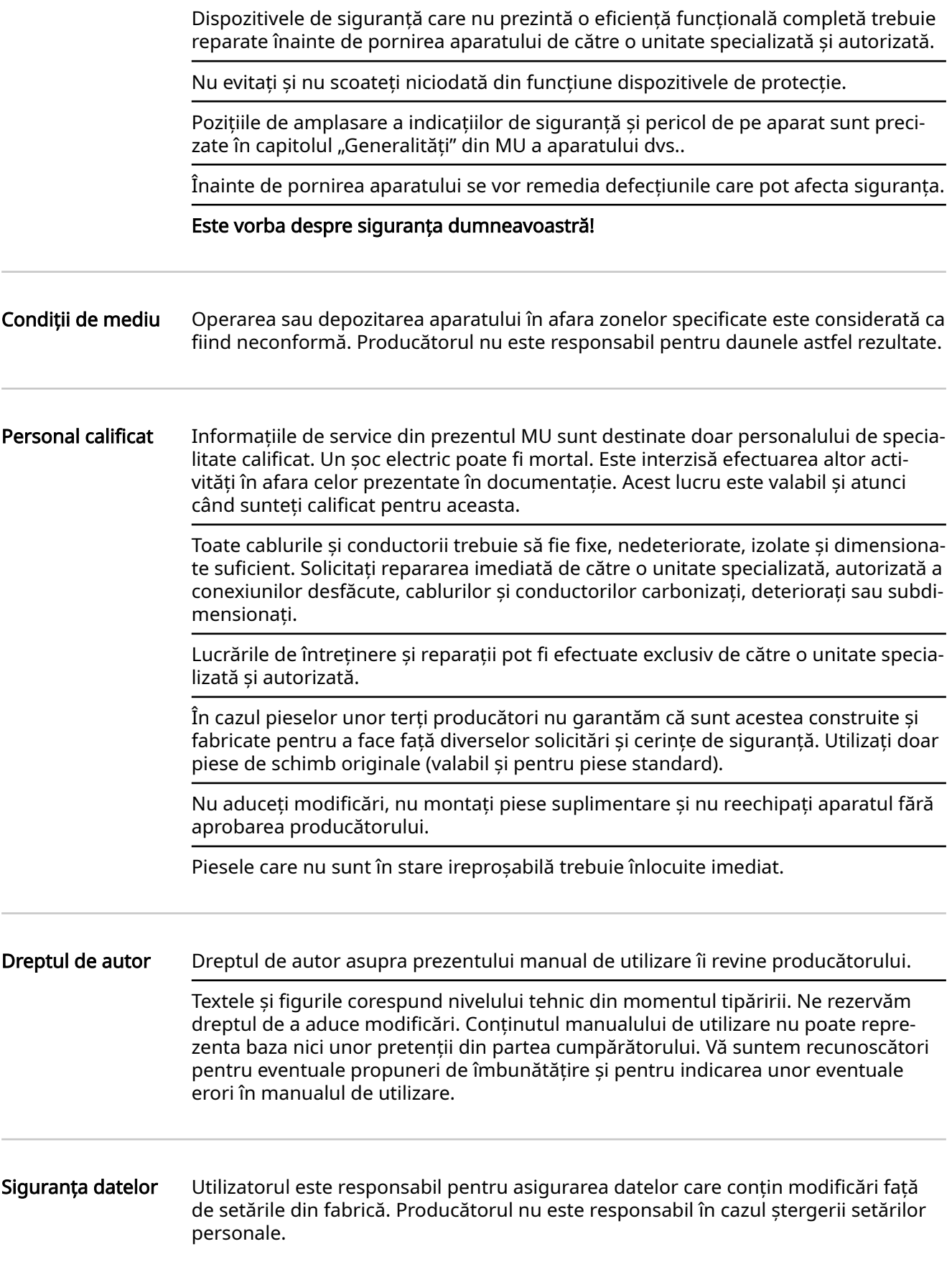

<span id="page-8-0"></span>Informații generale

#### <span id="page-10-0"></span>Descrierea apara‐ tului Fronius Smart Meter IP este un contor de curent bidirecțional pentru optimizarea consumului de energie și pentru înregistrarea curbei de putere a gospodăriei. Împreună cu invertorul Fronius, Fronius Datamanager și interfața de date Fronius, Fronius Smart Meter IP permite o reprezentare sinoptică a consumului propriu de curent.

Contorul măsoară fluxul de putere către consumatori sau către rețea și transmite informatiile, prin comunicare Modbus RTU/RS485 sau TCP (LAN/WLAN), către invertorul Fronius și către Fronius Datamanager.

#### $\sqrt{N}$ **ATENȚIE!**

#### Aveți în vedere și respectați instrucțiunile de securitate!

Nerespectarea instrucțiunilor de securitate duce la defecțiuni ale aparatului și rănirea persoanelor.

- ▶ Decuplați alimentarea cu energie electrică înainte de realizarea unei conexiuni de alimentare.
- ▶ Respectați instrucțiunile de securitate.

#### Informații de pe aparat

Pe Fronius Smart Meter IP se află date tehnice, marcaje si simboluri de sigurantă. Nu este permisă îndepărtarea sau acoperirea cu vopsea a acestora. Notele și simbo‐ lurile avertizează asupra situațiilor de operare necorespunzătoare care pot cauza vătămări corporale și daune materiale grave.

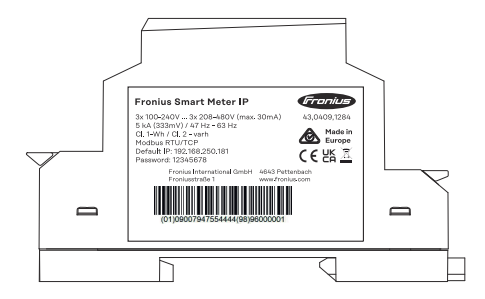

#### Simboluri pe plăcuța indicatoare:

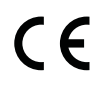

Marcaj CE - confirmÅ respectarea directivelor și regulamentelor UE aplicabile. Produsul a fost verificat de către un organism notificat.

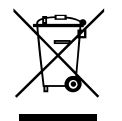

Marcaj WEEE - echipamentele electrice și electronice vechi trebuie colectate separat conform directivei europene și legislației naționale și trebuie să facă obiectul unei reciclări ecologice.

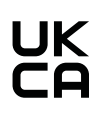

Marcaj UKCA - confirmÅ respectarea directivelor și regulamentelor aplicabile în Regatul Unit.

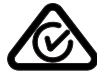

Marcaj RCM - verificat conform standardelor valabile în Australia și Noua Zeelandă.

#### <span id="page-11-0"></span>Utilizarea con‐ formă Fronius Smart Meter IP este un echipament fix pentru retele electrice publice ale sistemelor TN/TransTig, care înregistrează consumul propriu sau sarcinile individua‐ le din sistem.

Fronius Smart Meter IP este necesar la sisteme cu acumulator instalat si/sau un Fronius Ohmpilot pentru comunicarea componentelor individuale.

Instalarea se face la interior pe o sină profilată DIN cu sigurante de rezervă corespunzătoare, care sunt adaptate în funcţie de secţiunile de cablu ale conductorilor din cupru, precum si de curentul maxim al contorului. Fronius Smart Meter IP poate fi operat exclusiv în conformitate cu informatiile din documentația atasată și conform legilor, dispozitiilor, prevederilor, normelor aplicabile locatiei si în concordantă cu posibilitățile tehnice. Orice altă utilizare a produsului, în afara condiţiilor descrise în utilizarea conformă este considerată ca neconformă.

Documentațiile existente sunt parte integrantă a produsului și trebuie citite, respectate si trebuie să fie disponibile întotdeauna, într-o stare corespunzătoare, în locul instalării. Documentele disponibile nu înlocuiesc legile locale, regionale, federale sau nationale si nici prevederile sau normele aplicabile pentru instalarea, siguranta electrică și utilizarea produsului. FRONIUS International GmbH nu își asumă nici o responsabilitate pentru respectarea, resp. nerespectarea acestor legi sau prevederi în legătură cu instalarea produsului.

Interventiile la Fronius Smart Meter IP, de ex. modificări si transformări, nu sunt admise. Intervențiile neautorizate duc la anularea oricăror pretenții la garanție, precum și, de regulă, la pierderea autorizației de funcționare. Producătorul nu este responsabil pentru daunele astfel rezultate.

#### Utilizări greșite previzibile:

Fronius Smart Meter IP nu este adecvat pentru alimentarea dispozitivelor medicale de mentinere a vietii si nici pentru calcularea costurilor pentru subchiriasi.

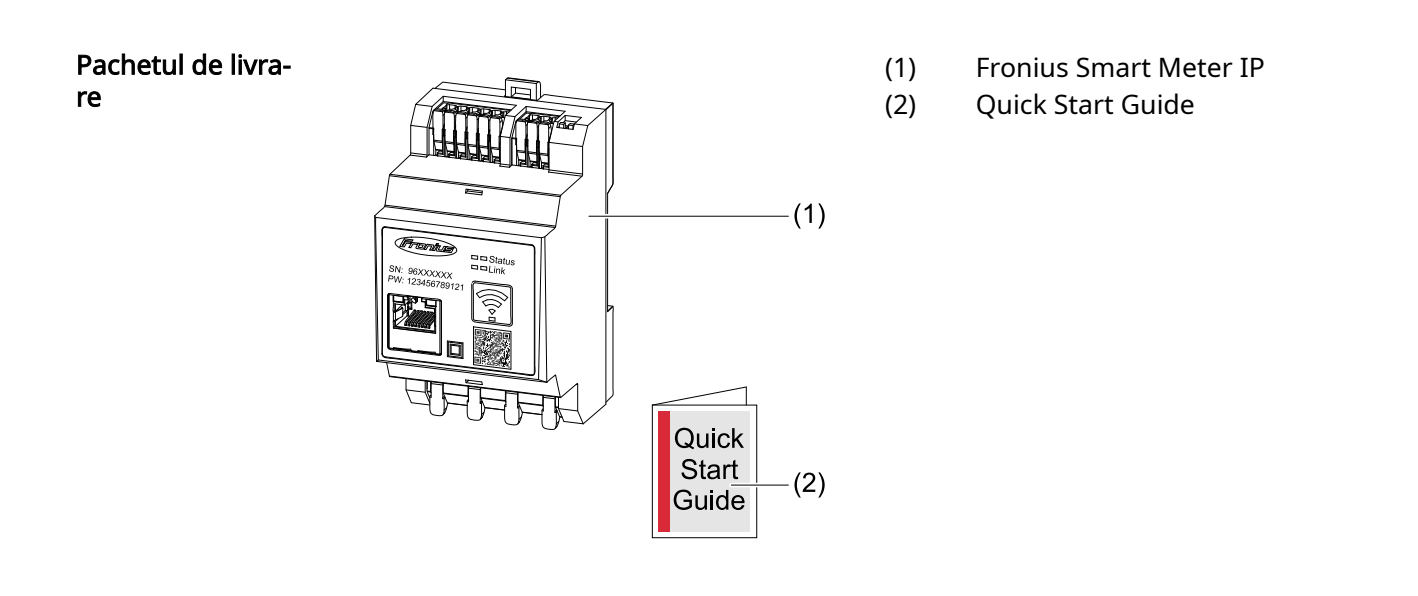

Poziționare Smart Meter poate fi instalat în următoarele poziții din sistem:

### <span id="page-12-0"></span>Poziționare la punctul de alimentare în rețea:

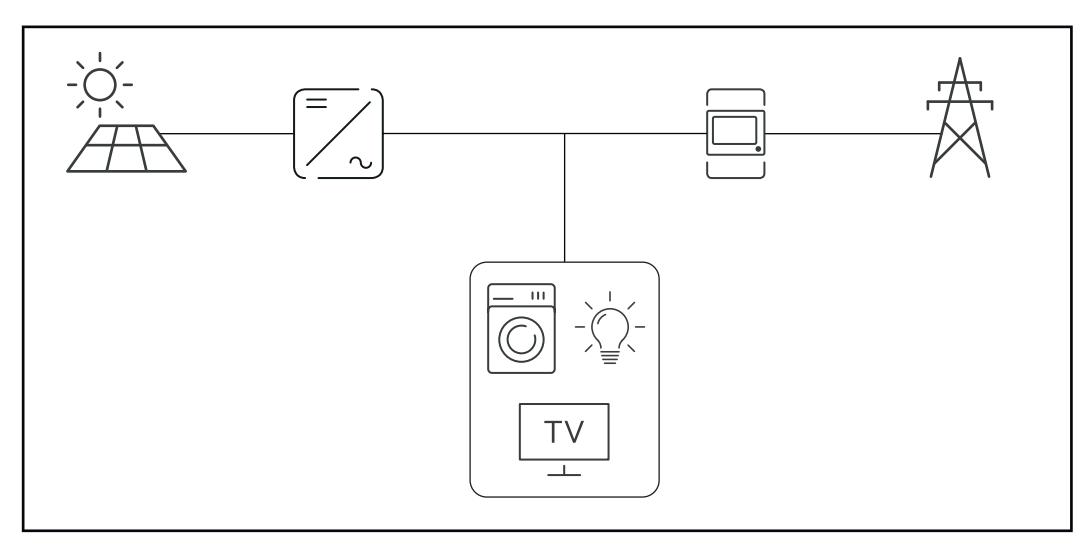

### Poziționare la punctul de consum:

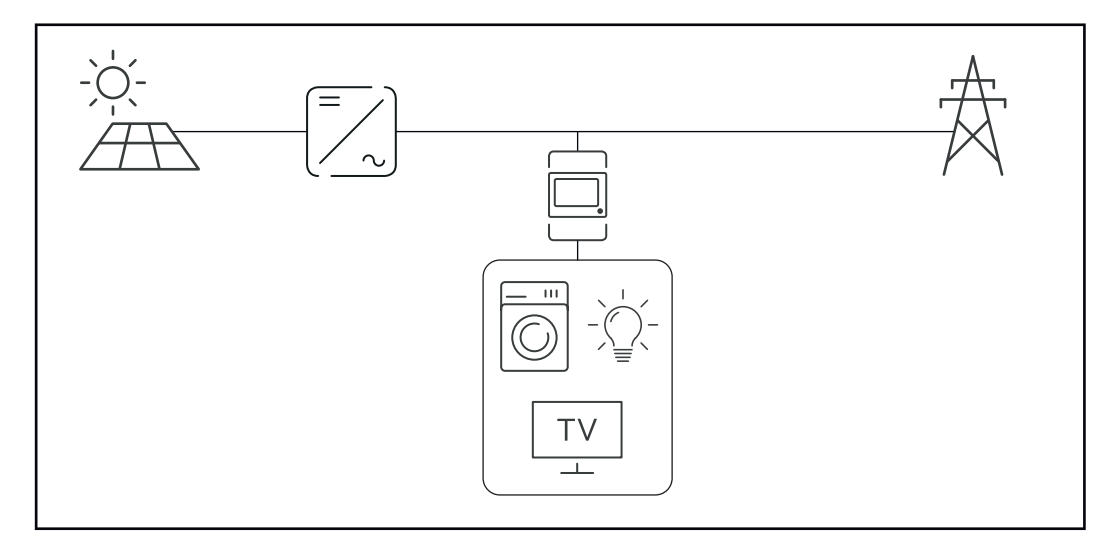

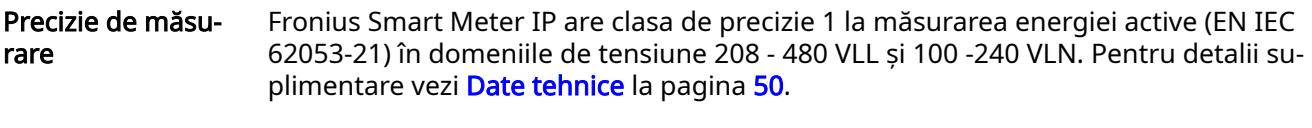

#### Regim de funcționare pe curent de avarie

Fronius Smart Meter IP poate funcționa pe curent de avarie datorită cablajului de date Modbus RTU / TCP. În cazul conexiunii prin Modbus TCP trebuie avut în vedere că timpul de reconectare la reţea este mărit prin pornirea reţelei. Fronius reco‐ mandă o conexiune Modbus RTU

## <span id="page-13-0"></span>Elemente de operare, racorduri și afișaje

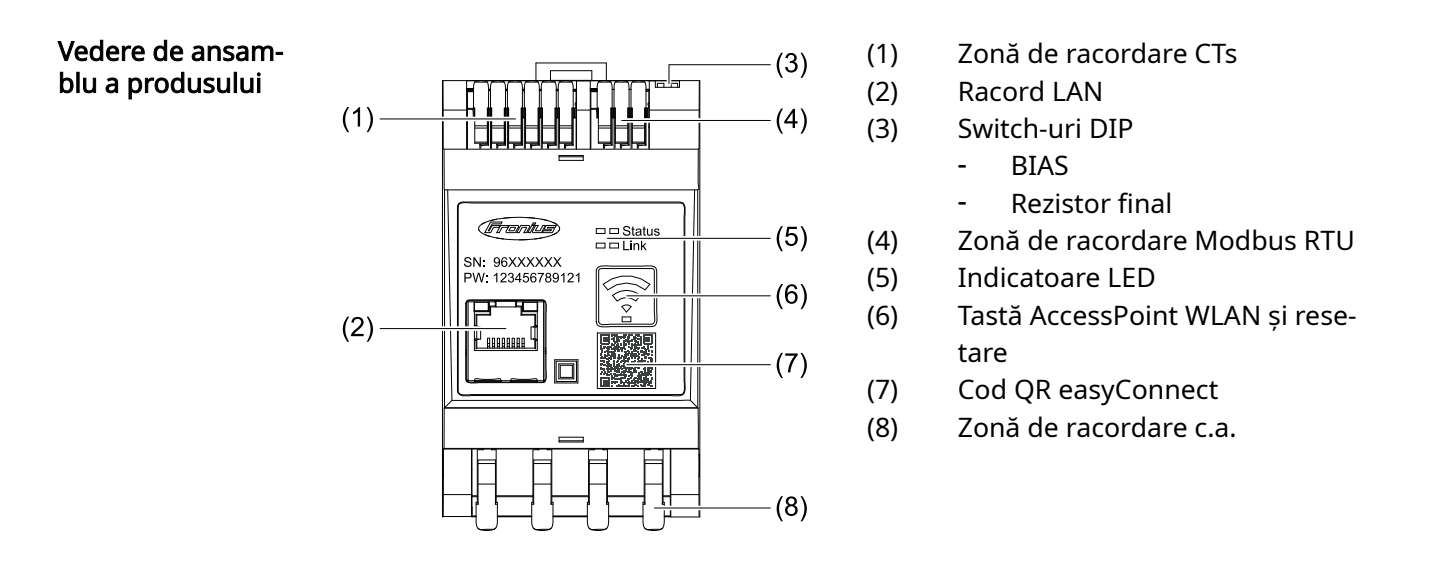

#### Afişaj de stare LED

Afișajele de stare LED indică starea de funcționare și conexiunea de date a Fronius Smart Meter IP.

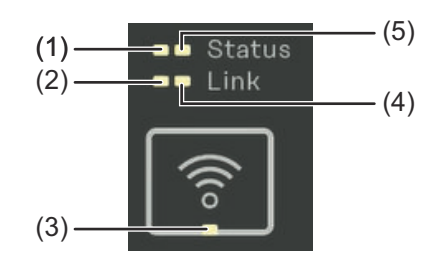

(1) LED de stare 1 Verde constant: pregătit de funcționare (2) LED link 1 Verde constant: conexiunea de

date cu rețeaua a fost reali‐ zată.

### (3) LED WLAN

Verde intermitent: Conexiunea WLAN se realizează. Verde constant: conexiunea WLAN a fost realizată cu succes.

#### (4) LED link 2

Roșu constant: lipsă conexiune de date Roșu intermitent: AccessPoint WLAN deschis

#### (5) LED de stare 2

Luminează constant: proces de pornire

# <span id="page-14-0"></span>**Instalare**

<span id="page-16-0"></span>Alegerea locației pentru Smart Me‐ ter La alegerea locației pentru Smart Meter respectați următoarele criterii: Instalarea doar pe suport stabil, neinflamabil. Temperaturi ambiante maxime: -25 °C - +55 °C

Umiditatea relativă a aerului: max. 93 %

În cazul montării Smart Meter într-un dulap de comandă sau într-un spaţiu închis similar, asigurați evacuarea suficientă a căldurii prin ventilare forțată.

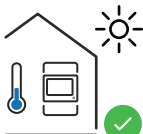

Smart Meter este adecvat pentru montajul în spații interioare.

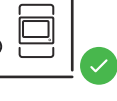

> 2000 m

0m

Smart Meter nu poate fi montat și exploatat la o altitudine de pes‐ te 2 000 m.

# <span id="page-17-0"></span>Instalare

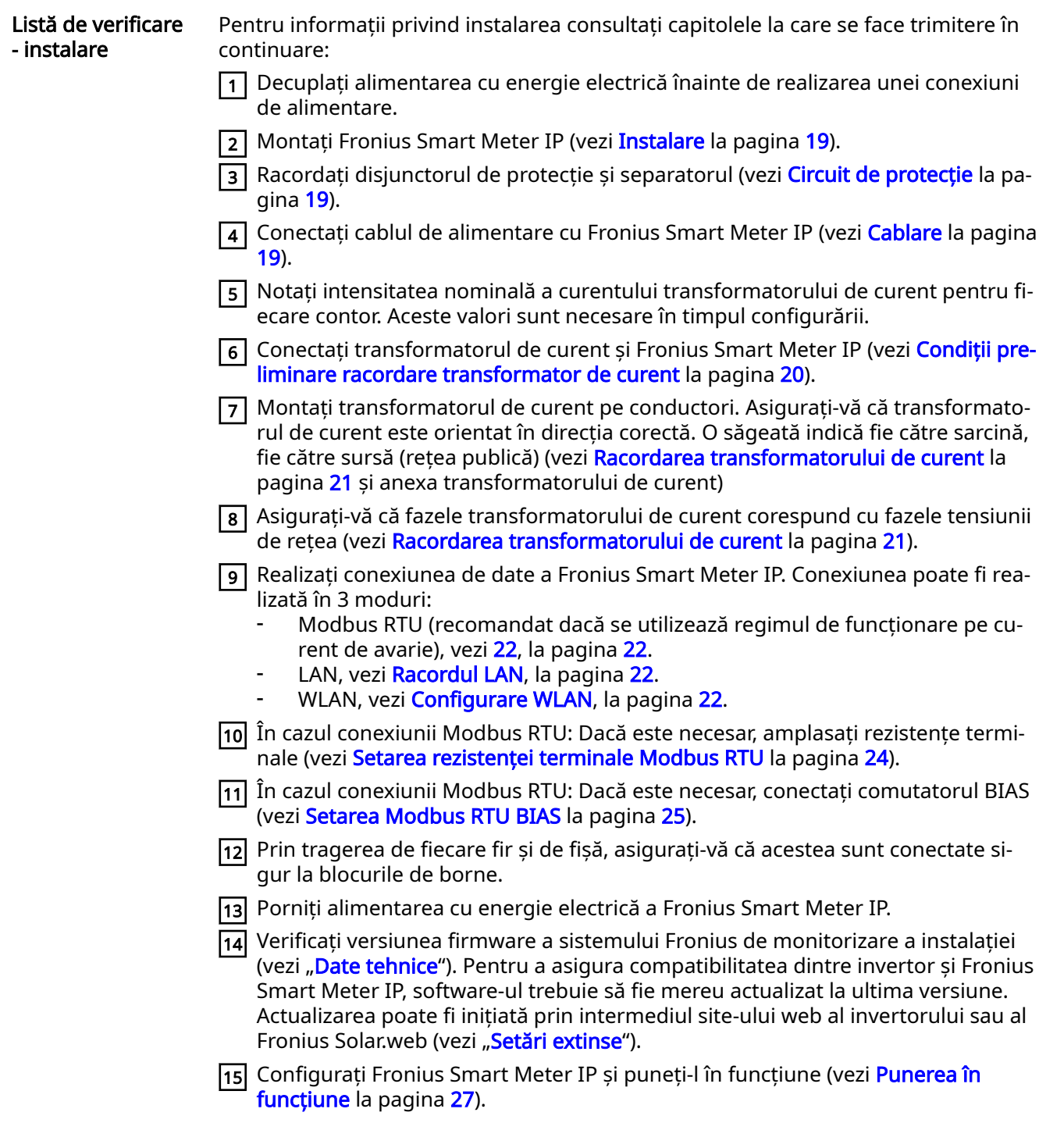

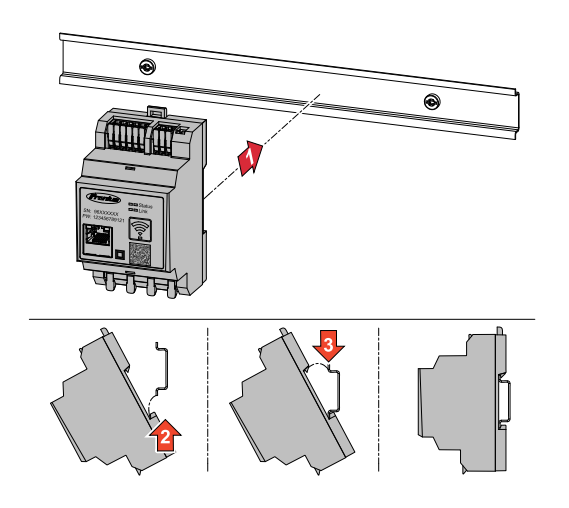

<span id="page-18-0"></span>Instalare **Instalare Fronius Smart Meter IP poate fi montat** pe o sină profilată DIN de 35 mm. Carcasa are dimensiunea a 3 segmente parțiale (TE) conform DIN 43880.

#### Circuit de pro‐ tecţie

Fronius Smart Meter IP este un aparat cu cablai fix si are nevoie de un dispozitiv de separare (disjunctor de protectie, întrerupător sau separator) si de o protectie-la supracurent (disjunctor de-protecție).

Fronius Smart Meter IP consumă 30 mA, capacitatea nominală a dispozitivelor de separare și a protecției-la supracurent este determinată de grosimea firului, tensiunea de retea si de capacitatea de întrerupere necesară.

- Dispozitivele de separare trebuie montate în raza de vizibilitate si cât mai aproape posibil de Fronius Smart Meter IP și trebuie să fie usor de operat.
- Dispozitivele de separare trebuie să îndeplinească conditiile IEC 60947-1 si IEC 60947-3, precum și toate prevederile naționale și locale referitoare la instalații electrice.
- Disjunctorul‑de protecţie conectat se utilizează pentru monitorizarea a mai mult de o tensiune de retea.
- Protecția la-supracurent trebuie să protejeze bornele de racordare la rețea cu denumirile L1, L2 și L3. În cazuri rare, conductorul neutru dispune de o protecție la-supracurent, care trebuie să întrerupă simultan conductorii neutri și pe cei neîmpământați.

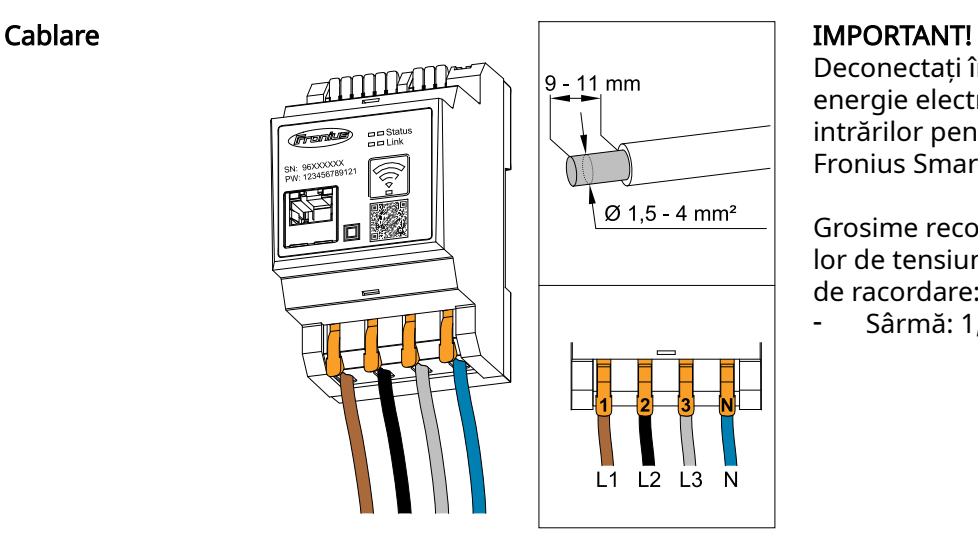

Deconectaţi întotdeauna alimentarea cu energie electrică înainte de conectarea intrărilor pentru tensiune de retea ale Fronius Smart Meter IP.

Grosime recomandată a liţelor cabluri‐ lor de tensiune de reţea pentru bornele de racordare:

- Sârmă: 1,5 - 4 mm²

Conectaţi fiecare cablu de tensiune la regleta de borne conform imaginii de mai jos.

<span id="page-19-0"></span>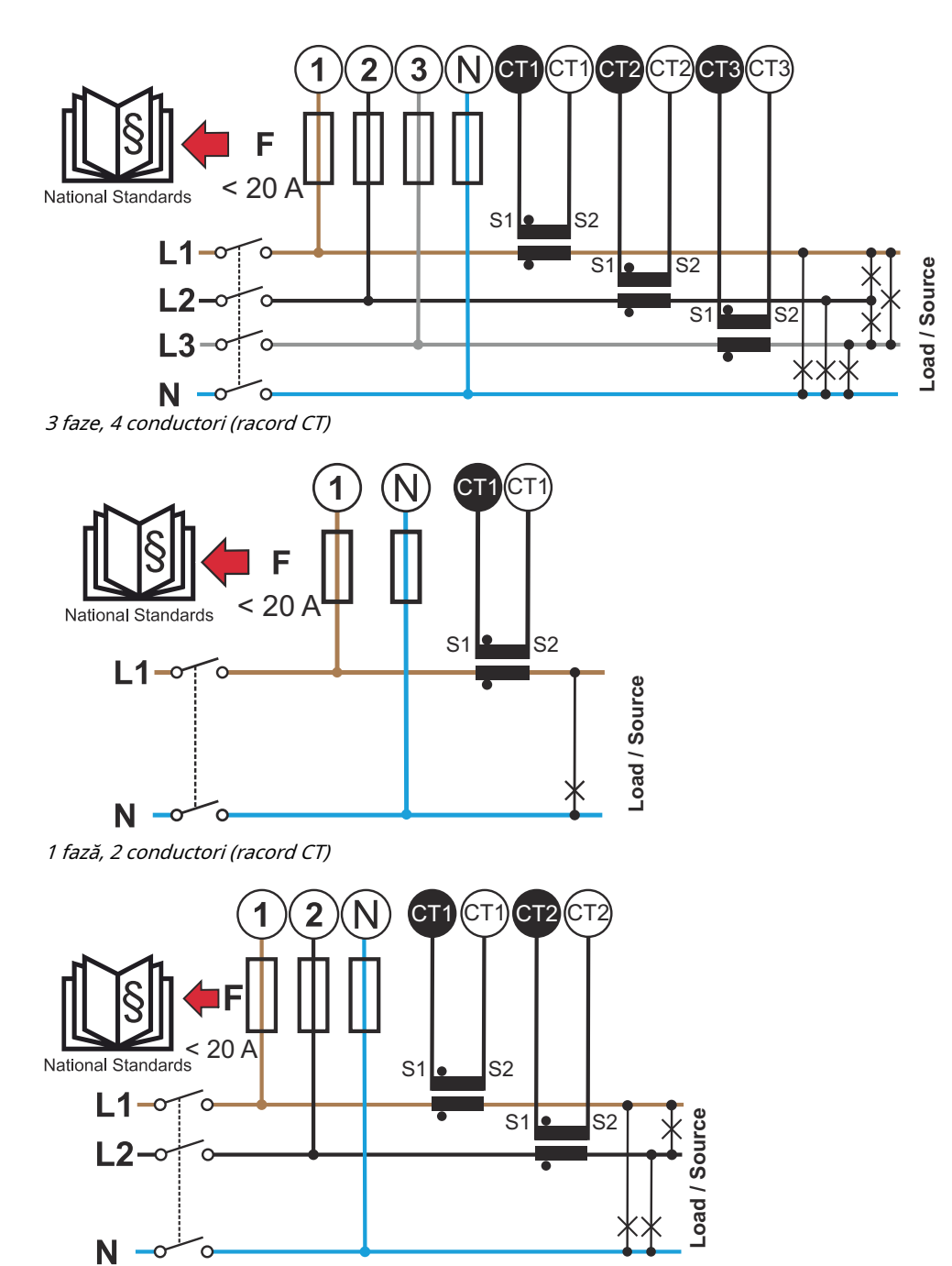

2 faze, 3 conductori (racord CT)

Condiții prelimi‐ nare racordare transformator de curent

Transformatorul de curent trebuie să genereze la intensitate nominală a curentului 333 mV. Intensitatea nominală a curentului pentru transformatoarele de curent es‐ te specificată în fișele tehnice de securitate ale acestora (Fronius CT, 41,0010,0104 / 41,0010,0105 / 41,0010,0232).

- <span id="page-20-0"></span>- Nu utilizați modele cu curent de ieșire de 1 sau 5 amperi!
- Valorile curentului maxim de intrare sunt indicate în fișele tehnice de securitate ale transformatoarelor de curent.
- Fiți atenți ca transformatoarele de curent să corespundă cu fazele tensiunii. Fiți atenți ca transformatorul de curent L1 să măsoare curentul pe aceeași fază care este monitorizată de intrarea de tensiune L1. Aceeași prevedere se aplică și pentru fazele L2 și L3. Utilizați etichetele colorate furnizate sau banda adezivă colorată pentru marcarea cablurilor transformatorului de curent.
- Pentru menținerea preciziei, firele transformatorului de curent nu trebuie pre‐ lungite. În cazul în care este necesară o prelungire a cablului, utilizați un cablu Twisted Pair cu 0,34 până la 1,5 mm2 (22 până la 16 AWG), care este conceput pentru 300 V sau 600 V (nu mai puțin decât tensiunea de exploatare) și este ecranat în funcție de posibilități.
- Asigurați-vă că transformatoarele de curent sunt orientate în direcția corectă. O săgeată poate să indice fie consumatorul fie sursa (rețeaua publică).
- În cazul în care apar valori măsurate neobișnuite la faze neutilizate, șuntați in‐ trările de transformator de curent neutilizate: pentru fiecare transformator de curent neutilizat conectați borna de racordare marcată cu un punct alb de bor‐ na de racordare marcată cu un punct negru, folosind un cablu scurt.

Montați transformatoarele de curent la cablurile de măsurat și conectați transfor‐ matorul de curent la Fronius Smart Meter. Înainte de decuplarea cablului aflat sub tensiune, decuplați curentul. Ghidați conductoarele de rețea prin transformatoarele de curent conform descrierii din secțiunea anterioară.

Funcționarea transformatoarelor de curent depinde de direcție. Dacă sunt montate în direcția greșită sau dacă sunt inversate cablurile albe și cele negre, puterea măsurată este negativă.

Transformatoarele de curent cu nucleu divizat pot fi deschise pentru montarea la conductor. În jurul transformatorului de curent poate fi fixat un colier pentru cablu din nailon pentru a împiedica deschiderea accidentală a acestuia.

#### Montaj

#### Fix sau rabatabil.

Montajul fix este, de cele mai multe ori, mai avantajos din punct de vedere al prețului și prezintă adesea valori mai bune în ceea ce privește puterea și precizia. Transformatoarele de curent rabatabile pot fi deschise pentru montarea pe conduc‐ tor. În jurul transformatorului de curent poate fi fixat un colier pentru cablu pentru a împiedica deschiderea accidentală a acestuia. Transformatoarele de curent raba‐ tabile pot fi instalate într-un sistem fără întreruperea tensiunii.

#### Racordarea trans‐ formatorului de curent

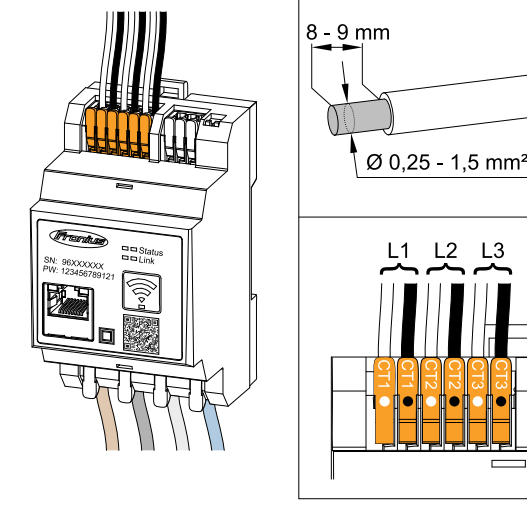

- 11 Fiți atenți ca transformatoarele de curent să corespundă cu fazele ten‐ siunii. Asigurați ca transformatorul de curent L1 să măsoare curentul pe aceeasi fază care este monitorizată de intrarea de tensiune L1. Aceeasi prevedere se aplică și pentru fazele  $\overline{L}$ 2 și L3.
- <sup>2</sup> Asigurați-vă că transformatorul de curent este orientat în directia corectă. Respectați datele din fisa tehnică de securitate a transformatoru‐ lui de curent.
- <span id="page-21-0"></span> $\overline{3}$  Notați intensitatea nominală a curentului transformatorului de curent pentru fiecare contor. Aceste valori sunt necesare pentru configurare.
- $\overline{4}$  Fixați transformatoarele de curent la conductorul care trebuie măsurat și conectați cablurile transformatorului de curent cu Fronius Smart Meter IP.

#### IMPORTANT!

Înainte de decuplarea conductorilor aflati sub tensiune, deconectați întotdeauna alimentarea cu energie electrică.

5 Transformatoarele de curent se racordează la racordurile CT1 ((white / black), CT2 si CT3. Cablurile prea lungi pot fi scurtate, dacă este necesar. Acordati atenție ordinii în care sunt racordate fazele. Măsurarea precisă a puterii este asigurată doar dacă fazele tensiunii de retea corespund cu fazele curentului.

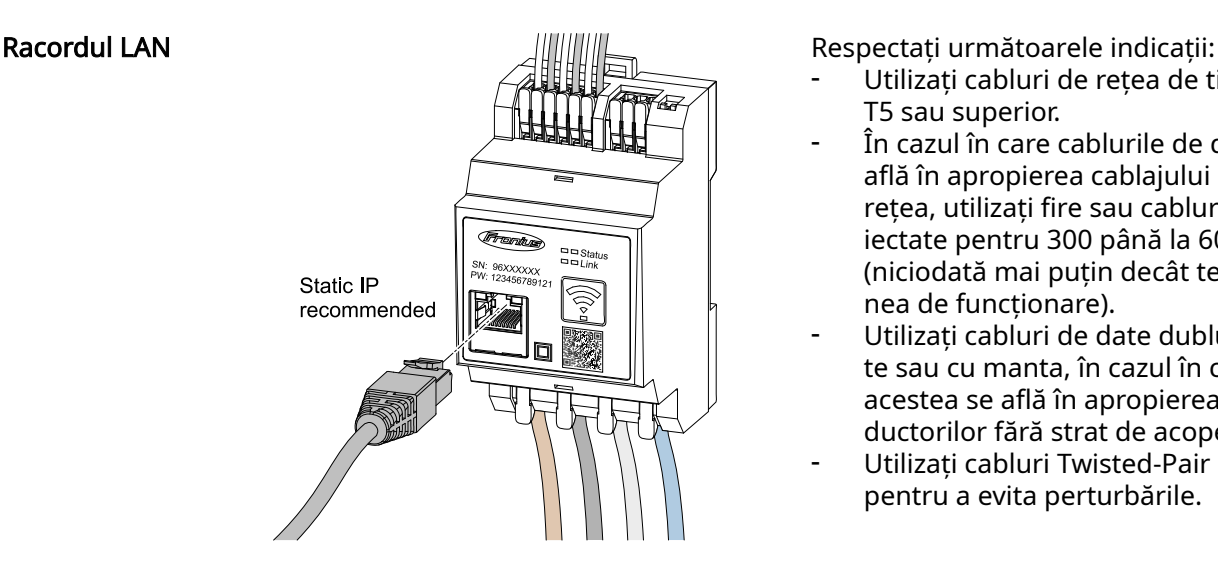

- Utilizati cabluri de retea de tipul CA-T5 sau superior.
- În cazul în care cablurile de date se aflÅ în apropierea cablajului de retea, utilizati fire sau cabluri proiectate pentru 300 până la 600 V (niciodată mai putin decât tensiunea de functionare).
- Utilizați cabluri de date dublu izola‐ te sau cu manta, în cazul în care acestea se aflÅ în apropierea con‐ ductorilor fără strat de acoperire.
	- Utilizati cabluri Twisted-Pair izolate pentru a evita perturbările.

#### **Configurare** WI AN

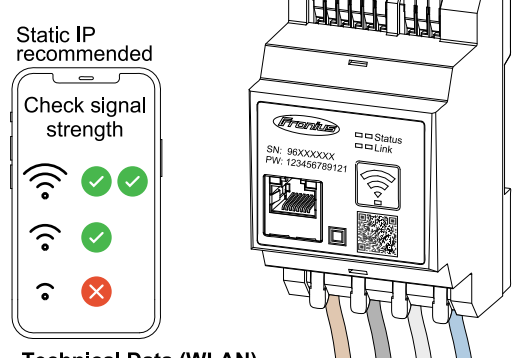

**Technical Data (WLAN)** Frequency band: channel 1-14 (2412-2472 MHz) Radio-frequency power: <100 mW (<20 dBm)

Dacă Smart Meter este integrat în reţea prin WLAN, aveți în vedere puterea suficientÅ a semnalului WLAN în locul de montaj!

Dacă puterea semnalului este prea re‐ dusă, trebuie instalat de e x. un repea‐ ter WLAN.

#### Racordarea Mod‐ bus RTU

Racordurile pentru comunicaţii de date ale Fronius Smart Meter IP se conectează cu cablu de retea (tip CAT5 sau superior) la interfata Modbus a invertorului Fronius.

Fronius Smart Meter IP poate fi conectat și cu rețeaua (LAN / WLAN). Acest lucru oferă asigură posibilitatea de a efectua actualizări software.

<span id="page-22-0"></span>Adresă Modbus & port TCP standard:

- Adresă: 1
- Port TCP: 502

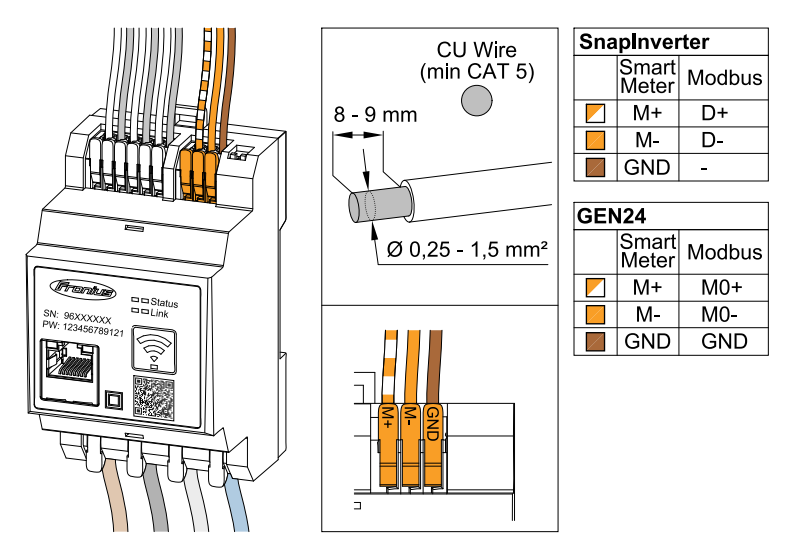

Pentru evitarea interferențelor trebuie utilizată rezistența terminală (vezi capitolul Setarea rezistenței terminale Modbus RTU la pagina [24](#page-23-0)).

În cazul în care în sistem este montată o baterie, trebuie conectat comutatorul BIAS (vezi capitolul [Setarea Modbus RTU BIAS](#page-24-0) la pagina [25\)](#page-24-0).

Alte configurări sunt necesare pe interfata web a invertorului si a Smart Meter.

#### Informatii suplimentare privind o punere în functiune reusită.

Respectați următoarele indicații referitoare la racordarea cablului de comunicații de date la invertor.

- Utilizați cabluri de rețea de tipul CAT5 sau superior.
- Pentru cabluri de date pereche (D+/D-, M1+/M1-) utilizati o pereche de cabluri torsadate împreună.
- În cazul în care cablurile de date se află în apropierea cablajului de retea, utilizați fire sau cabluri proiectate pentru 300 până la 600 V (niciodată mai puțin decât tensiunea de functionare).
- Utilizați cabluri de date dublu izolate sau cu manta, în cazul în care acestea se aflÅ în apropierea conductorilor fără strat de acoperire.
- Utilizați cabluri Twisted-Pair izolate pentru a evita perturbările.
- În fiecare bornă de racordare pot fi instalate două fire, firele fiind întâi torsadate si apoi introduse si strânse în terminal.
	- Indicatie: Un fir desfăcut poate dezactiva o întreagă zonă de rețea.
- Racordurile pentru comunicatii de date ale Fronius Smart Meter IP sunt izolate galvanic de tensiuni periculoase.

Rezistente terminale - explicare simbolurilor

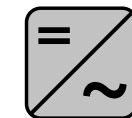

Invertor în sistem de ex. Fronius Symo

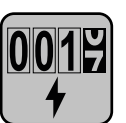

#### Contor - Fronius Smart Meter IP

Rezistenta terminală este setată pe ON împreună cu întrerupătorul DIP Switch (Term).

<span id="page-23-0"></span>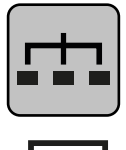

Modbus-RTU-Slave de ex. Fronius Ohmpilot, Fronius Solar Battery, etc.

Rezistență terminală R 120 Ohm

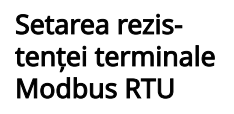

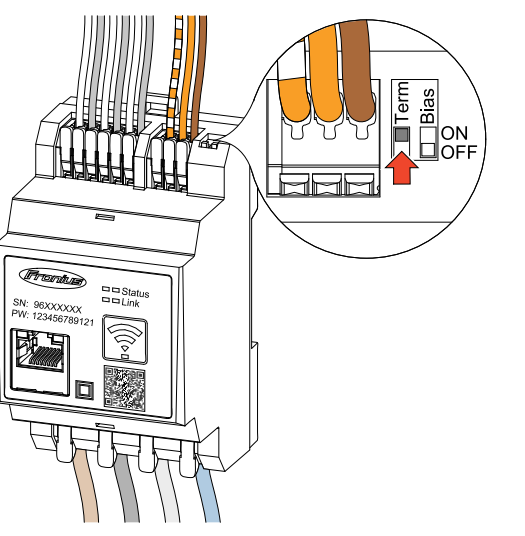

Rezistența terminală este integrată în Fronius Smart Meter IP și este setată prin intermediul întrerupătorului.

Pentru a stabili dacă rezistența terminală trebuie setată sau nu, vezi capitolul Rezistențe terminale la pagina 24.

#### Rezistențe terminale

Din cauza interferenţelor, pentru o funcţionare fără probleme se recomandă utiliza‐ rea de rezistențe terminale, conform vederii de ansamblu de mai jos.

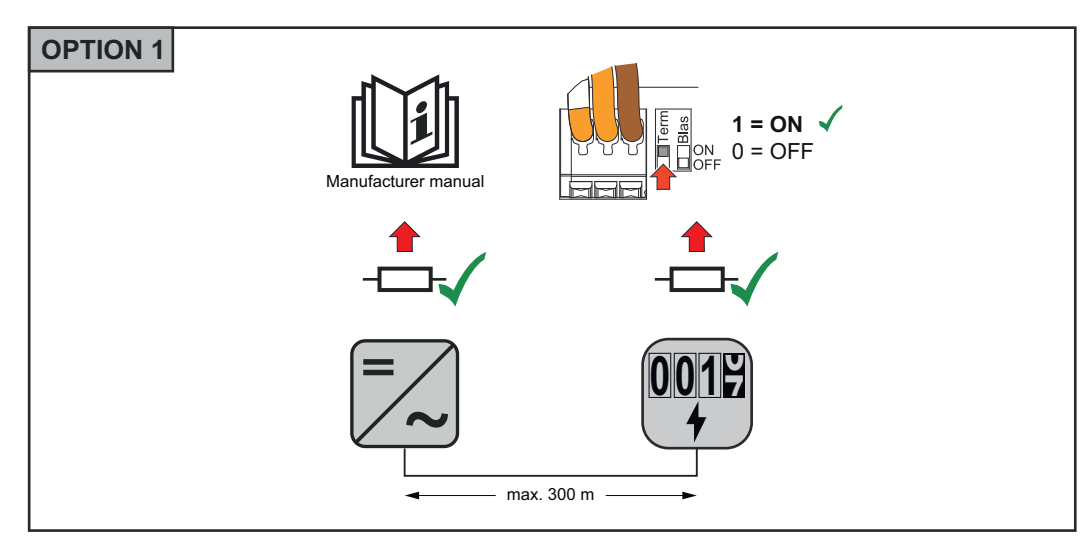

<span id="page-24-0"></span>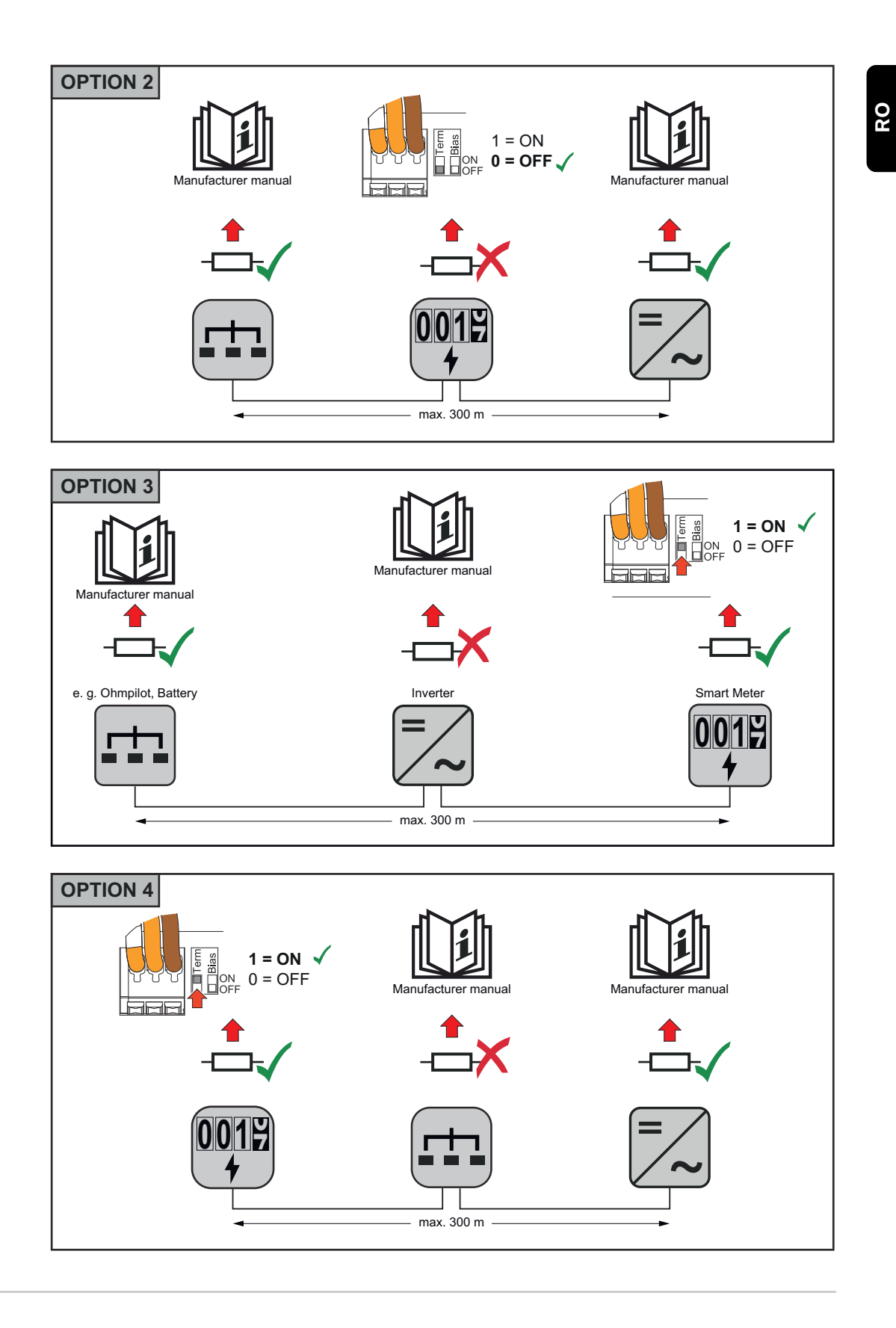

#### Setarea Modbus RTU BIAS

În cazul în care Smart Meter este racordat la aceeași interfață Modbus (MB0 sau MB1) ca 'ni bateria, întrerupătorul BIAS trebuie setat pe ON.

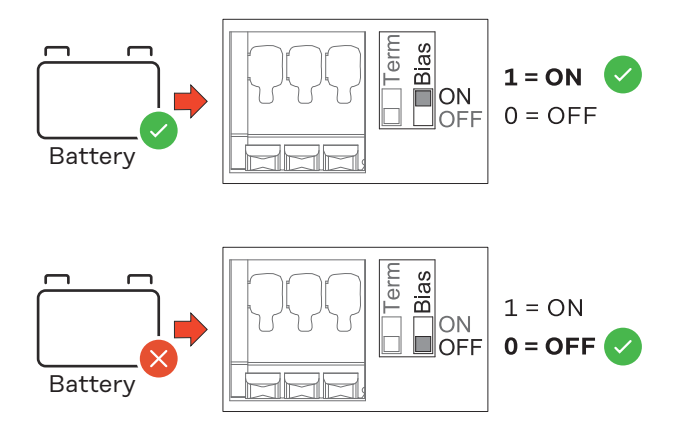

# <span id="page-26-0"></span>Punerea în funcțiune

# <span id="page-28-0"></span>Punere în funcţiune a Fronius Smart Meter IP

Punere în functiune a Fronius Follow instructions Scan QR-Code Initial password for UI: *123* Smart Meter IP cu smartphone sau tabletă **合 Passwor** 1 2 press 2 sec open access point  $\boxed{1}$  Deschideți Access Point prin apăsarea timp de două secunde a tastei  $\rightarrow$  LED-ul Link din dreapta clipește roșu. [2] Scanați codul QR de pe partea frontală a aparatului cu smartphone-ul sau tableta 3 Introduceți în bara de adresă a browser-ului adresa IP 192.168.250.181 și apăsați Enter. Se deschide asistentul de instalare.  $\sqrt{4}$  Urmați indicațiile din asistentul de instalare și finalizați instalarea.  $\sqrt{5}$  Adăugați Smart Meter IP în interfața pentru utilizator a invertorului (vezi punere în funcțiune GEN24 / SnapINverter)

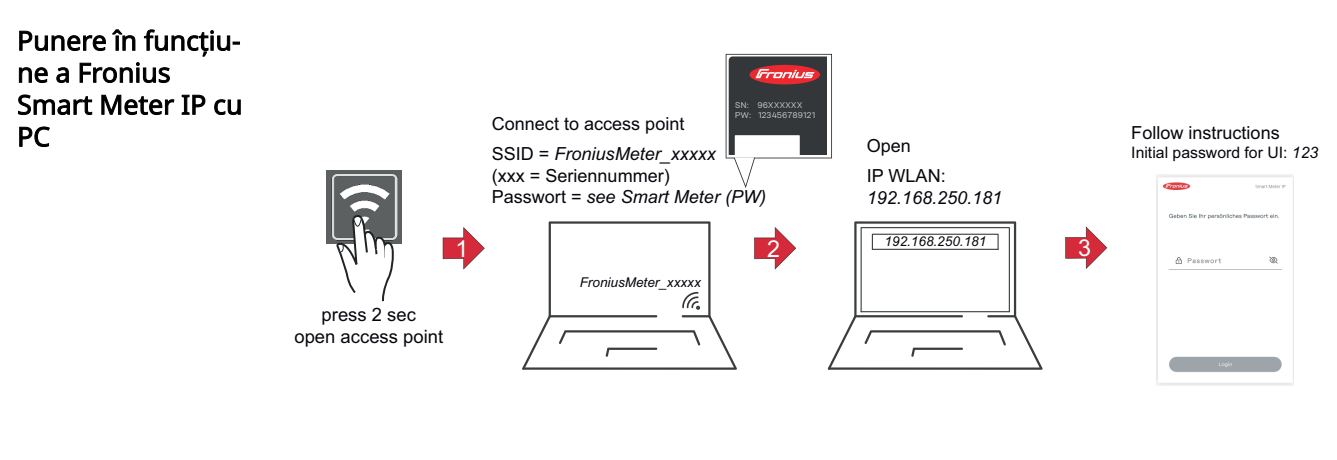

- $\lceil 1 \rceil$  Deschideți Access Point prin apăsarea timp de două secunde a tastei  $\rightarrow$  LED-ul Link din dreapta clipeste rosu.
- $\sqrt{2}$  Realizați o conexiune între PC și Access Point SSID = FroniusMeter\_xxxxx (xxxx = număr de serie) Parolă = vezi Smart Meter (PW)
- 3 Introduceți în bara de adresă a browser-ului adresa IP 192.168.250.181 și apăsați Enter. Se deschide asistentul de instalare.
- $\sqrt{4}$  Urmați indicațiile din asistentul de instalare și finalizați instalarea.
- $\overline{5}$  Adăugați Smart Meter IP în interfața pentru utilizator a invertorului (vezi punere în funcţiune GEN24 / SnapINverter)

# <span id="page-29-0"></span>Fronius SnapINverter / Fronius Symo Hybrid

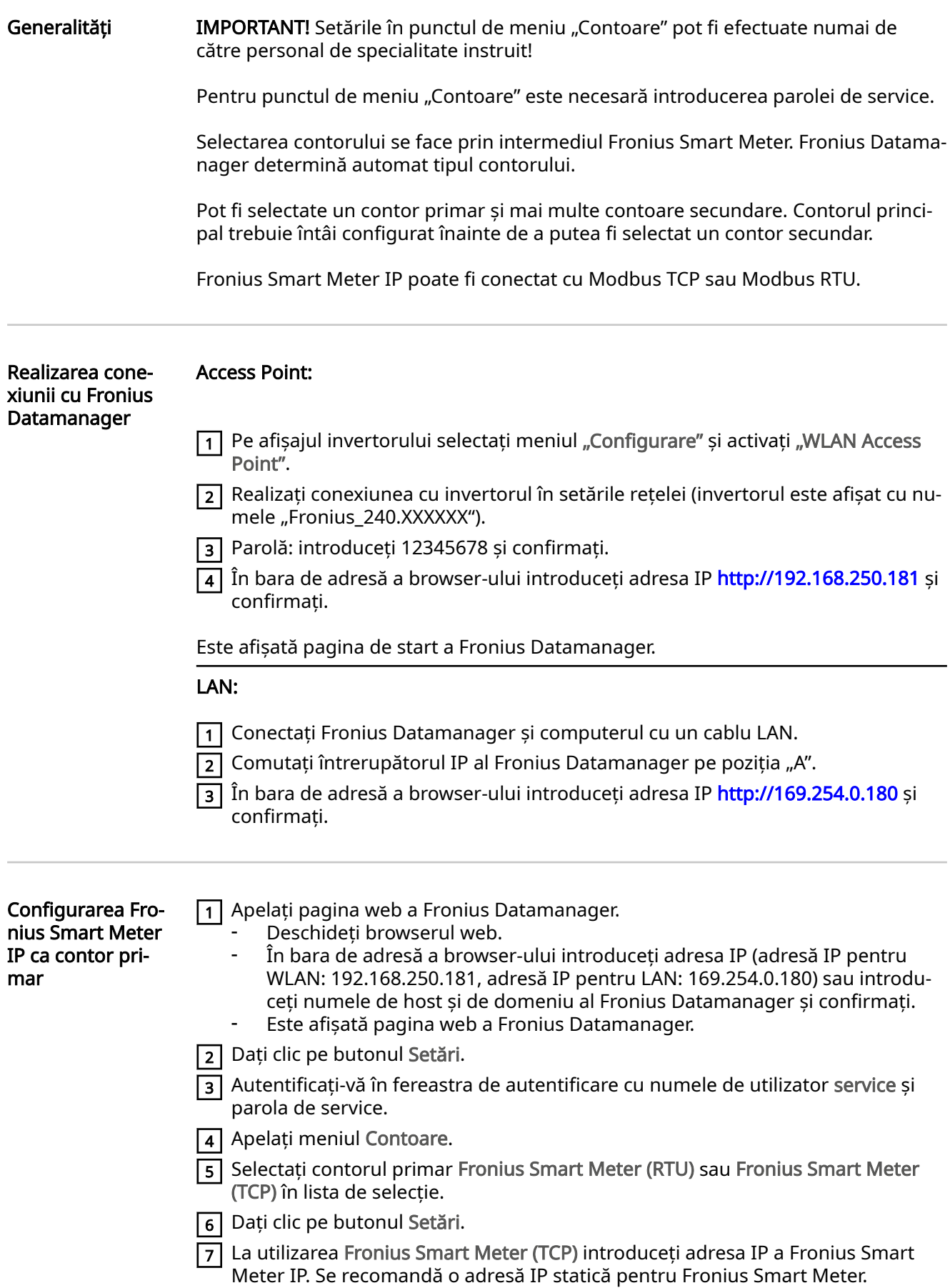

<span id="page-30-0"></span>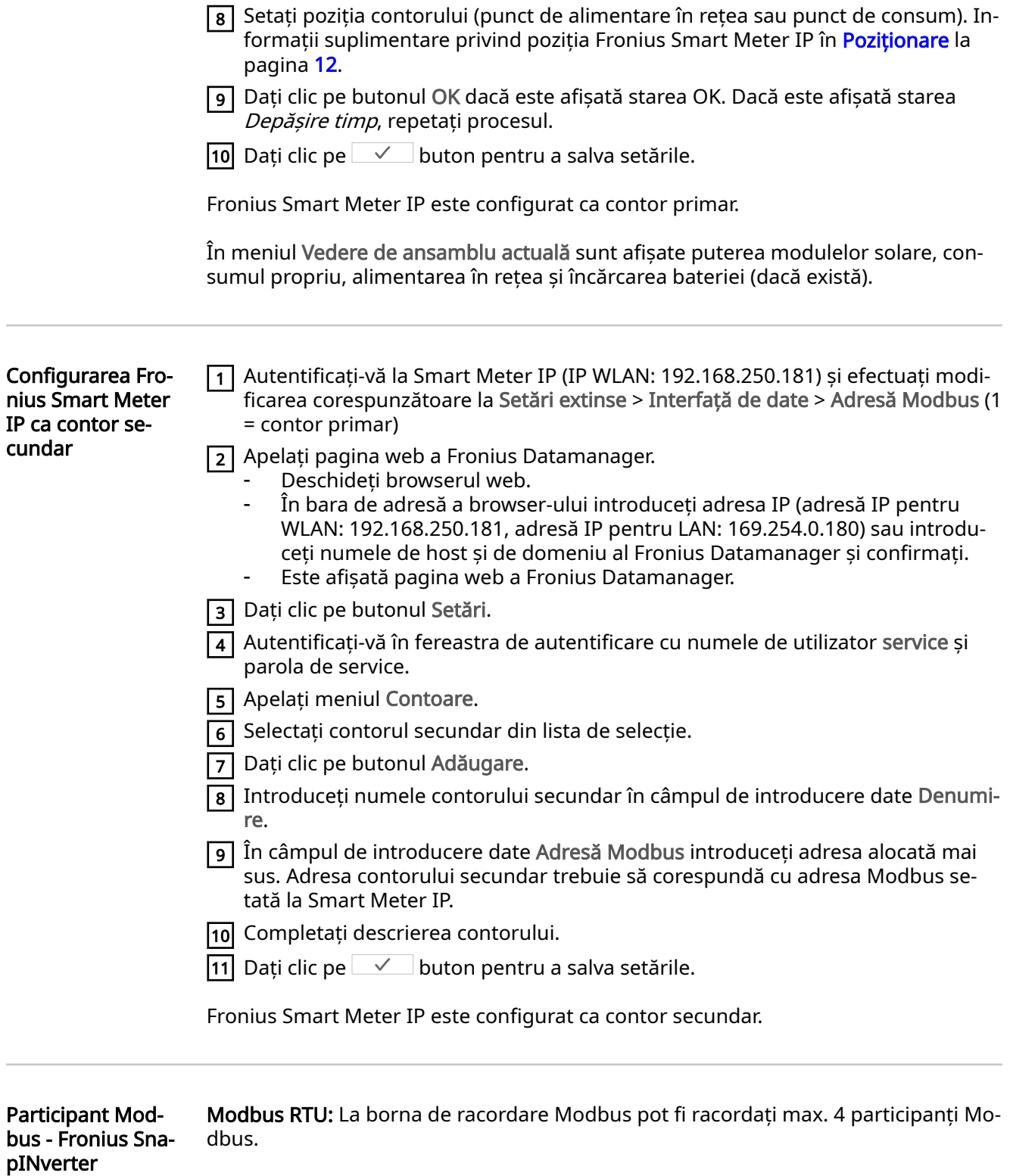

Modbus TCP: Pot fi utilizate maximum 7 contoare secundare în sistem.

### IMPORTANT!

La un invertor poate fi racordat doar un contor primar, o baterie și un Ohmpilot. Din cauza transferului ridicat de date al bateriei, bateria ocupă 2 participanți.

#### <span id="page-31-0"></span>Exemplu:

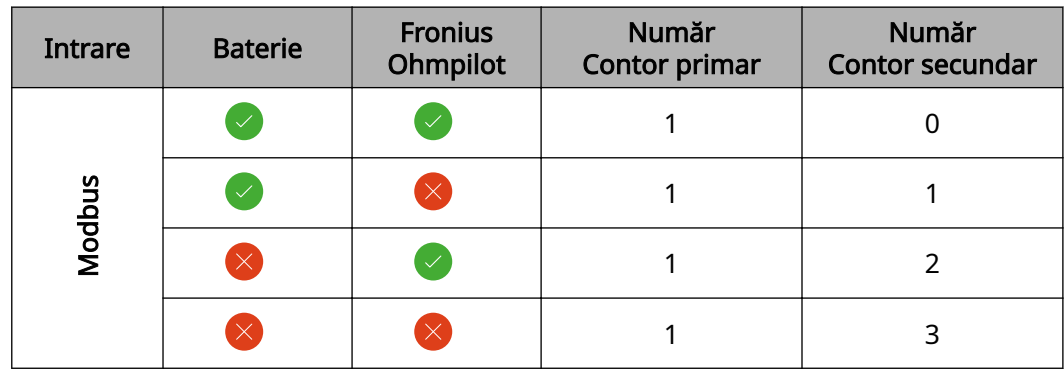

Sistem multi-con‐ tor - explicarea simbolurilor

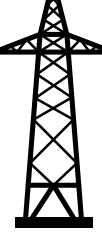

#### Rețeaua electrică

alimentează consumatorii în sistem atunci când nu este suficientÅ putere disponibilă de la modulele PV sau de la baterie.

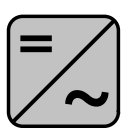

#### Invertoare în sistem de B. Fronius Primo, Fronius Symo, etc.

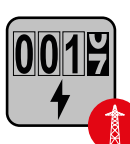

#### Fronius Smart Meter

măsoară datele de măsurare pentru decontarea cantităților de cu‐ rent (mai ales numărul de kilowați-oră de la referința rețelei și ali‐ mentarea în rețea). Pe baza datelor relevante pentru calcul, furnizo‐ rul de energie electrică facturează o referință a rețelei, iar consuma‐ torul excesului plătește alimentarea în rețea.

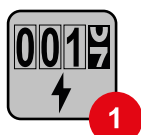

### Contorul primar

înregistrează curba de putere a sistemului și pune la dispoziție date‐ le de măsurare pentru Energy Profiling în Fronius Solar.web. Contorul primar comandă de asemenea reglarea dinamică a alimentării.

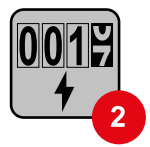

### Contorul secundar

înregistrează curba de putere a consumatorilor individuali (de ex. mașină de spălat, corpuri de iluminat, televizor, pompă de căldură, etc.) și pune la dispoziție datele de măsurare pentru Energy Profiling în Fronius Solar.web.

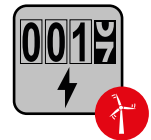

#### Contorul operatorului centralei electrice

înregistrează curba de putere a operatorilor centralei electrice indi‐ viduali (de ex. instalație eoliană) în derivația de consum și pune la dispoziție datele de măsurare pentru Energy Profiling în Fronius Solar.web.

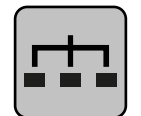

#### Modbus-RTU-Slave

de ex. Fronius Ohmpilot, Fronius Solar Battery, etc.

<span id="page-32-0"></span>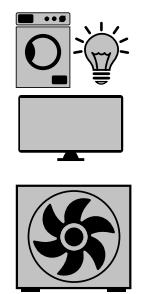

Consumatori în sistem de ex. mașină de spălat, lămpi, televizor, etc.

Consumatori suplimentari în sistem de ex. pompă de căldură

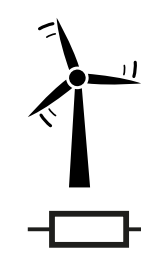

Operatori centrale electrice suplimentari în sistem de ex. instalație eoliană

Rezistență terminală R 120 Ohm

#### sistem multi-con‐ tor - Fronius Sna‐ pINverter

Dacă sunt instalate mai multe unități Fronius Smart Meter, pentru fiecare trebuie creată o adresă proprie (vezi [Setări extinse](#page-43-0) pe pagina [44](#page-43-0)). Contorului primar îi este atribuită întotdeauna adresa 1. Toate celelalte contoare sunt numerotate în interva‐ lul de adrese de la 2 la 14. Pot fi utilizate împreună mai multe clase de putere Froni‐ us Smart Meter.

### IMPORTANT!

Utilizați max. 3 contoare secundare în sistem. Pentru a evita interferențele se reco‐ mandă instalarea rezistențelor terminale conform capitolului Rezistențe terminale la pagina [24](#page-23-0).

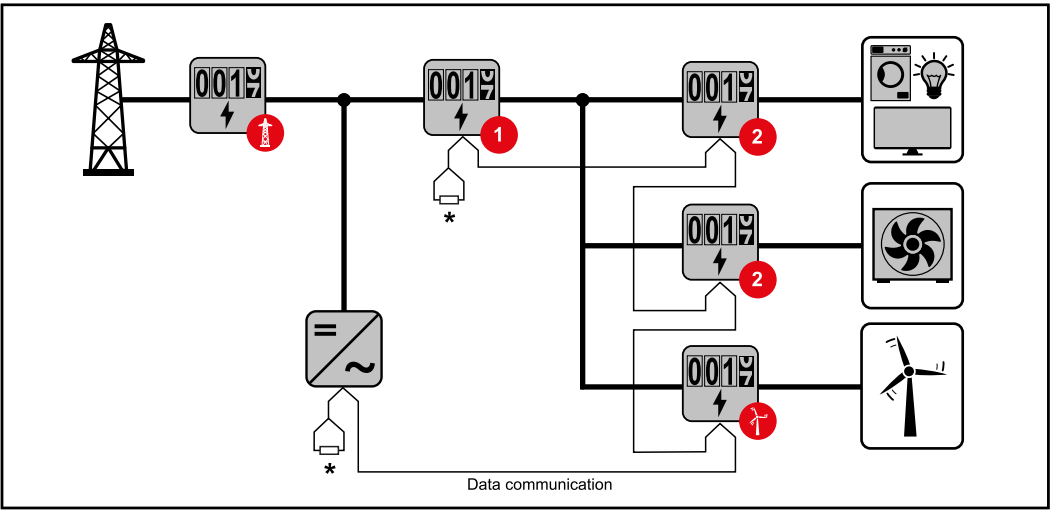

Poziția contorului primar în derivația de consum. \*Rezistență terminală R 120 Ohm

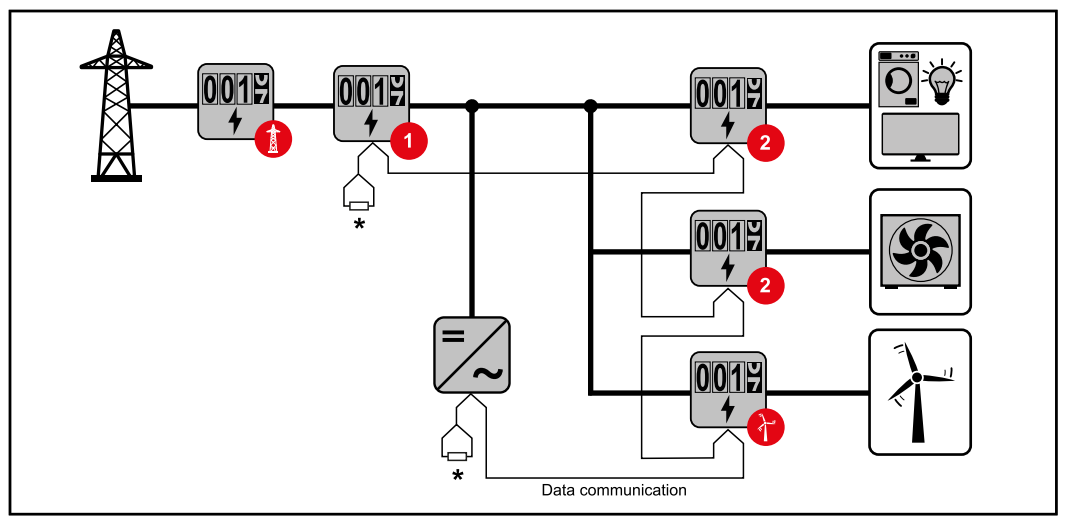

Poziția contorului primar la punctul de alimentare. \*Rezistență terminală R 120 Ohm

#### La un sistem multi-contor trebuie respectate următoarele:

- Fiecare adresă Modbus trebuie alocată o singură dată.
- Efectuați plasarea rezistențelor terminale individual pentru fiecare canal.

## <span id="page-34-0"></span>Invertor Fronius GEN24

#### Generalități IMPORTANT! Setările din punctul de meniu Configurația aparatului pot fi efectuate numai de către personal de specialitate instruit!

Pentru punctul de meniu Configurația aparatului este necesară introducerea parolei de tehnician.

Se pot utiliza Fronius Smart Meter IP trifazice sau monofazice. În ambele cazuri ale‐ gerea se face prin intermediul meniului Componente. Tipul de contor este determi‐ nat automat.

Pot fi selectate un contor primar și mai multe contoare secundare. Contorul princi‐ pal trebuie întâi configurat înainte de a putea fi selectat un contor secundar.

Fronius Smart Meter IP poate fi conectat cu Modbus TCP sau Modbus RTU.

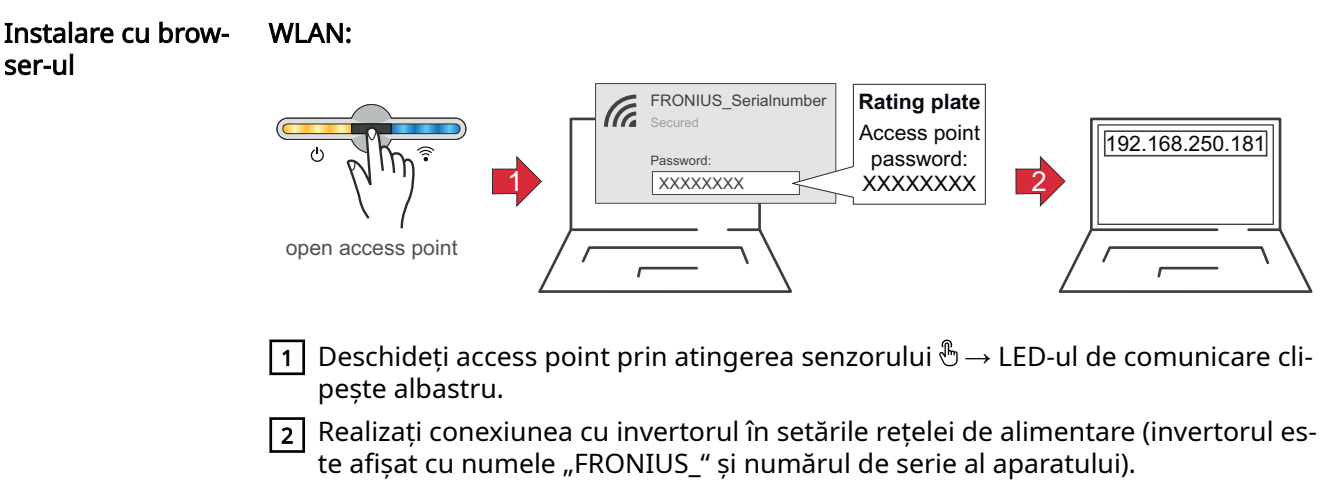

3 Introduceți parola de pe tăblița indicatoare de putere și confirmați. IMPORTANT!

Pentru introducerea parolei în Windows 10 trebuie activat întâi link-ul "Connect using a security key instead" (Conectați-vă utilizând o cheie de securitate în schimb) pentru a putea realiza conexiunea cu parola.

- $\overline{4}$  Introduceti în bara de adresă a browser-ului adresa IP 192.168.250.181 și apăsați Enter. Se deschide asistentul de instalare.
- $\sqrt{5}$  Urmați indicațiile din asistentul de instalare și finalizați instalarea.
- 6 Adăugați componentele de sistem în Solar.web și puneți instalația fotovoltaică în funcțiune.

Asistentul de rețea și configurarea produsului pot rula independent unul de altul. Pentru asistentul de instalare Solar.web este necesară o conexiune la rețea.

#### Ethernet:

<span id="page-35-0"></span>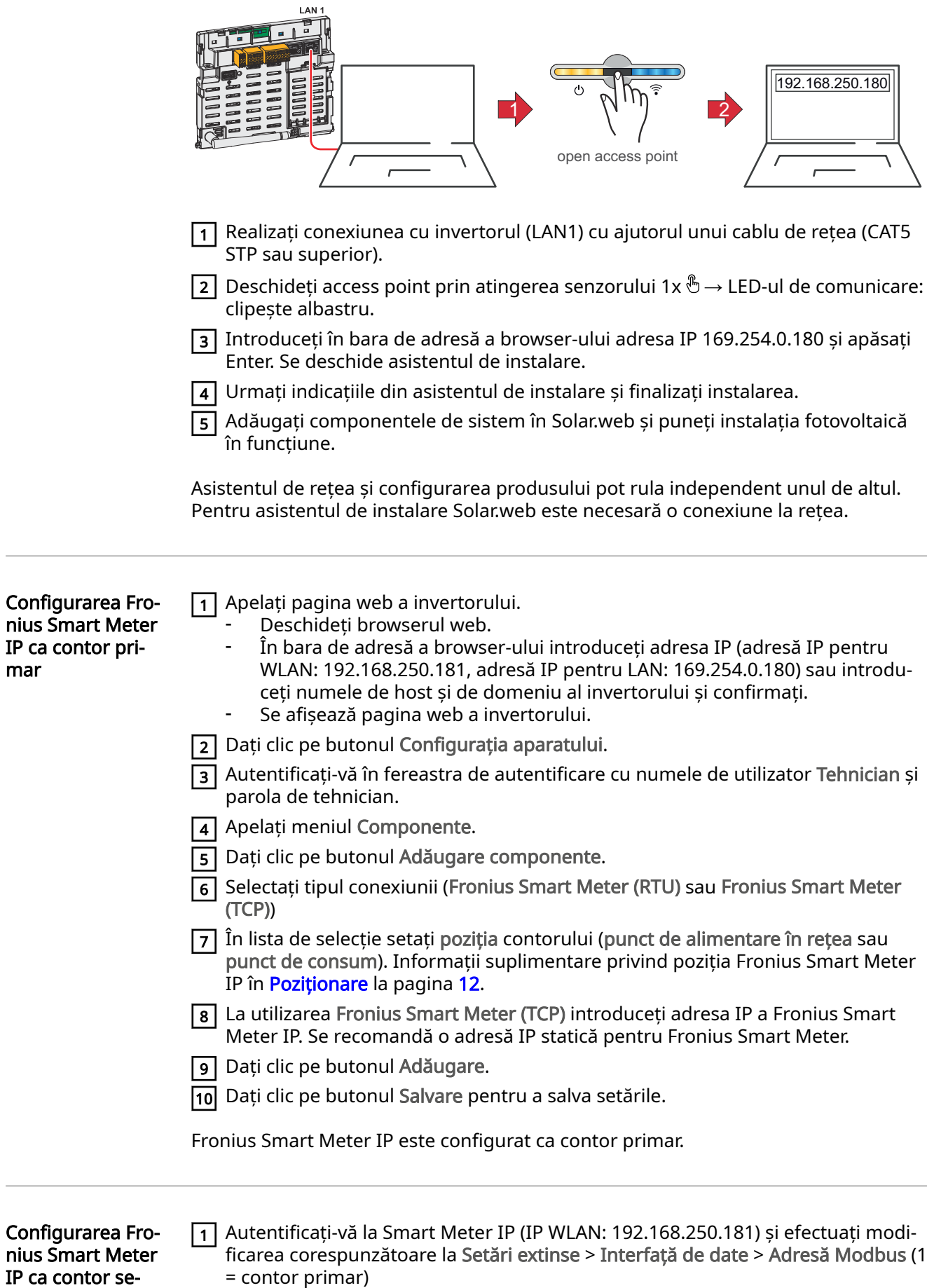

cundar

Această setare este necesară la utilizarea Modbus TCP și RTU.

mar

<span id="page-36-0"></span> $\sqrt{2}$  Apelați pagina web a invertorului.

- Deschideti browserul web.
- În bara de adresă a browser-ului introduceți adresa IP (adresă IP pentru WLAN: 192.168.250.181, adresă IP pentru LAN: 169.254.0.180) sau introdu‐ ceti numele de host si de domeniu al invertorului si confirmati.
- Se afisează pagina web a invertorului.
- 3 Dați clic pe butonul Configurația aparatului.
- $\overline{4}$  Autentificati-vă în fereastra de autentificare cu numele de utilizator Tehnician si parola de tehnician.
- 5 Apelați meniul Componente.
- 6 Dați clic pe butonul Adăugare componente.
- 7 Selectaţi tipul conexiunii (Fronius Smart Meter (RTU) sau Fronius Smart Meter (TCP))
- $\overline{8}$  În lista de selectie selectati Pozitie selectati tipul contorului (contor operatorul centralei electrice/consumator).
- 9 În câmpul de introducere date Adresă Modbus introduceţi adresa alocată mai sus. Adresa contorului secundar trebuie să corespundă cu adresa Modbus se‐ tată la Smart Meter IP.
- 10 În câmpul de introducere date Nume introduceți numele contorului.
- 11 În lista de selecţie selectaţi Categorie selectaţi categoria (operatorul centralei electrice sau consumator).
- 12 La utilizarea Fronius Smart Meter (TCP) introduceţi adresa IP a Fronius Smart Meter IP la Adresă IP. Se recomandă o adresă IP statică
- 13 Dați clic pe butonul Adăugare.
- 14 Dați clic pe butonul Salvare pentru a salva setările.

Fronius Smart Meter IP este configurat ca contor secundar.

Participant Mod‐ bus - Fronius GEN24 Modbus RTU: Intrările M0 și M1 pot fi alese liber. La borna de racordare Modbus pot fi racordate pe intrările M0 și M1 câte max. 4 participanți Modbus.

Modbus TCP: Pot fi utilizate maximum 7 contoare secundare în sistem.

#### IMPORTANT!

La un invertor poate fi racordat doar un contor primar, o baterie și un Ohmpilot. Din cauza transferului ridicat de date al bateriei, bateria ocupă 2 participanți.

#### Exemplu 1:

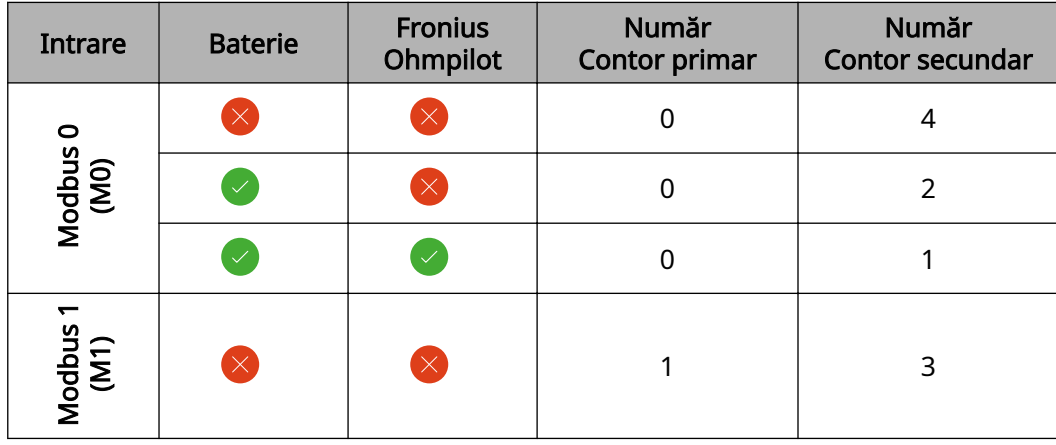

#### <span id="page-37-0"></span>Exemplu 2:

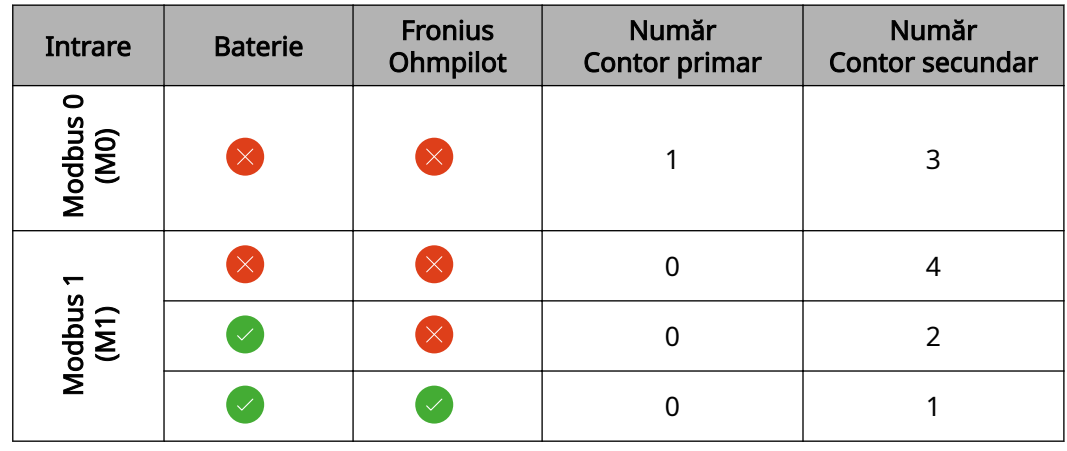

Sistem multi-con‐ tor - explicarea simbolurilor

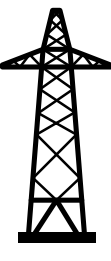

#### Rețeaua electrică

alimentează consumatorii în sistem atunci când nu este suficientă putere disponibilă de la modulele PV sau de la baterie.

## Invertoare în sistem

de B. Fronius Primo, Fronius Symo, etc.

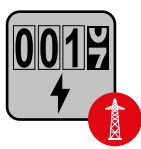

### Fronius Smart Meter

măsoară datele de măsurare pentru decontarea cantităților de cu‐ rent (mai ales numărul de kilowați-oră de la referința rețelei și ali‐ mentarea în rețea). Pe baza datelor relevante pentru calcul, furnizo‐ rul de energie electrică facturează o referință a rețelei, iar consuma‐ torul excesului plătește alimentarea în rețea.

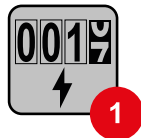

#### Contorul primar

înregistrează curba de putere a sistemului și pune la dispoziție date‐ le de măsurare pentru Energy Profiling în Fronius Solar.web. Contorul primar comandă de asemenea reglarea dinamică a alimentării.

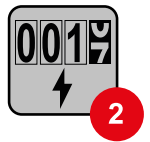

#### Contorul secundar

înregistrează curba de putere a consumatorilor individuali (de ex. mașină de spălat, corpuri de iluminat, televizor, pompă de căldură, etc.) și pune la dispoziție datele de măsurare pentru Energy Profiling în Fronius Solar.web.

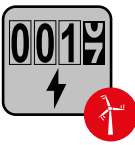

#### Contorul operatorului centralei electrice

înregistrează curba de putere a operatorilor centralei electrice indi‐ viduali (de ex. instalație eoliană) în derivația de consum și pune la dispoziție datele de măsurare pentru Energy Profiling în Fronius Solar.web.

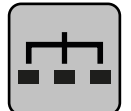

#### Modbus-RTU-Slave

de ex. Fronius Ohmpilot, Fronius Solar Battery, etc.

<span id="page-38-0"></span>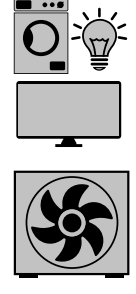

Consumatori în sistem de ex. mașină de spălat, lămpi, televizor, etc.

Consumatori suplimentari în sistem de ex. pompă de căldură

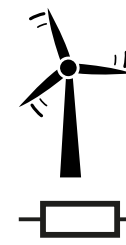

Operatori centrale electrice suplimentari în sistem de ex. instalație eoliană

Rezistență terminală R 120 Ohm

#### Sistem multi-con‐ tor - Invertor Fronius GEN24

Dacă sunt instalate mai multe unități Fronius Smart Meter, pentru fiecare trebuie creată o adresă proprie (vezi [Setări extinse](#page-43-0) pe pagina [44](#page-43-0)). Contorului primar îi este atribuită întotdeauna adresa 1. Toate celelalte contoare sunt numerotate în interva‐ lul de adrese de la 2 la 14. Pot fi utilizate împreună mai multe clase de putere Froni‐ us Smart Meter.

#### IMPORTANT!

Utilizați max. 7 contoare secundare în sistem. Este posibilă o conexiune de date prin RTU și TCP. Pentru a evita interferențele se recomandă instalarea rezistențelor ter‐ minale conform capitolului Setarea rezistenței terminale Modbus RTU la pagina [24](#page-23-0).

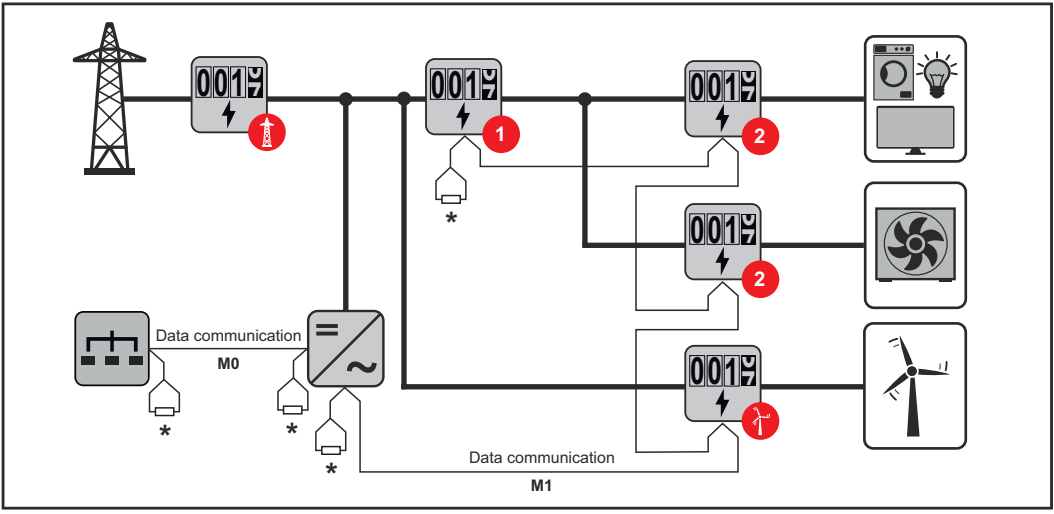

Poziția contorului primar în derivația de consum. \*Rezistență terminală R 120 Ohm

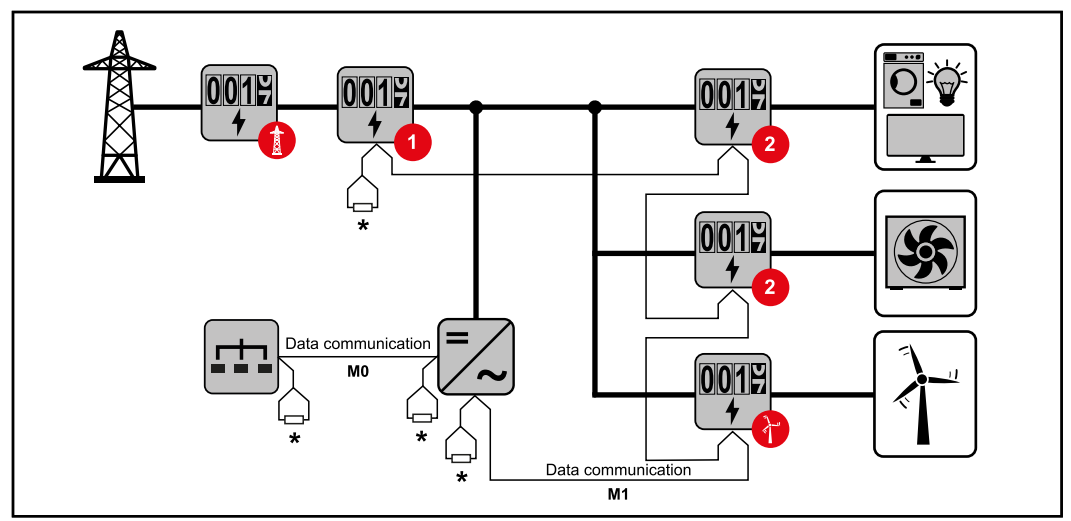

Poziția contorului primar la punctul de alimentare. \*Rezistență terminală R 120 Ohm

#### La un sistem multi-contor trebuie respectate următoarele:

- Racordați contorul primar și bateria la canale diferite (recomandat).
- Distribuiți uniform ceilalți participanți Modbus.
- Fiecare adresă Modbus trebuie alocată o singură dată.
- Efectuați plasarea rezistențelor terminale individual pentru fiecare canal.

# <span id="page-40-0"></span>Site-ul web Fronius Smart Meter IP

## <span id="page-42-0"></span>Privire de ansamblu

Privire de ansam‐ blu

Date de măsurare și conexiune

Limba

Aici poate fi setată limba dorită prin intermediul meniului de selecție.

Modificare parolă

Aici poate fi setată o nouă parolă.

Prevederi referitoare la parolă

- Minimum 6 caractere
- Minim 3 din următoarele 4 caracteristici: litere majuscule, litere mi‐ nuscule, cifre, caractere speciale

Dacă ați uitat parola Smart Meter trebuie resetat (vezi capitolul Resetare [la valorile din fabrică](#page-44-0) la pagina [45\)](#page-44-0).

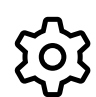

#### Setări extinse

Pentru informații mai amănunțite referitoare la setări, vezi capitolul [Setări extinse](#page-43-0) la pagina [44.](#page-43-0)

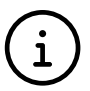

Info

Aici sunt afișate diverse informații privind Fronius Smart IP. Aceste informații pot fi de ajutor în cazul în care este nevoie de asistență.

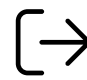

### Logout

Utilizatorul actual este deconectat cu un clic pe acest buton.

### <span id="page-43-0"></span>Setări extinse Rețea

Aici poate fi configurată conexiunea WLAN sau LAN. Se recomandă utilizarea unei adrese IP statice.

#### Valori contoare

Aici pot fi setate toate valorile pe 0 sau valorile contoarelor pot fi corectate manual. Curentul de intrare al transformatorului de curent poate fi modificat, vezi Modifica[rea curentului de intrare al transformatorului de curent.](#page-44-0) la pagina [45](#page-44-0).

#### Actualizare software

Aici pot fi efectuate setări privind actualizarea software. Este posibilă configurarea actualizării automate. Respectați condițiile generale de afaceri!

#### Interfețe de date

Pot fi utilizate mai multe interfețe de date simultan

Vederi detaliate - Este necesară introducerea datelor de autentificare UI.

- Vedere expert: Sunt afișate toate valorile măsurate disponibile ale Fronius Smart Meter IP.
- REST/ISON: Sunt afisate datele valorile măsurate actuale.
- REST/XML: Vizibil doar dacă la interfete de date este activată interfata REST/ XML. Sunt afișate datele valorile măsurate actuale.

#### Interfețe de date

- REST/XML: Pentru activarea interfeței REST/XML.
- Fronius Backend: Prin intermediul Fronius Backend poate fi setată o realizată o conexiune la un MQTT-Broker. Această setare este necesară de ex. pentru Froni‐ us Emil. Pentru informații detaliate adresați-vă partenerului de sistem Fronius.
- Modbus (TCP și RTU):
	- Adresă Modbus: Trebuie modificată corespunzător la operarea cu mai multe contoare (1 = contor primar)
	- Port TCP Modbus: Această setare trebuie să corespundă setării de la inver‐ tor (port standard: 502).

#### Mono-/multifazat

Aici poate fi selectat tipul conexiunii Fronius Smart Meter IP.

#### Repornirea aparatului

Fronius Smart Meter IP repornește după un clic pe Repornire aparat.

#### <span id="page-44-0"></span>Resetare la valori‐ le din fabrică

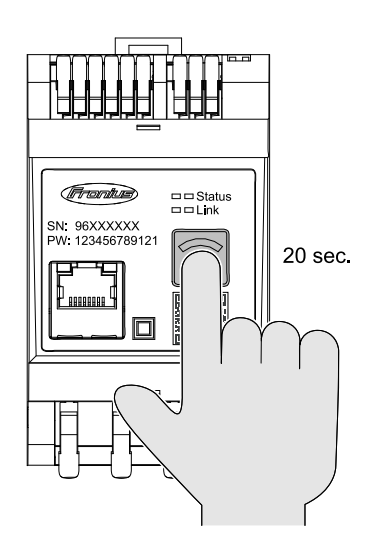

Dacă tasta Accesspoint WLAN și resetare este apăsată timp de 20 secunde, are loc o resetare a Fronius Smart Meter IP la setările din fabrică.

Toate LED-urile Fronius Smart Meter IP se sting și aparatul repornește (poate dura câteva minute).

Toate valorile sunt setate pe 0 iar configurarea este resetată. După o resetare la valorile din fabrică aparatul trebuie reconfigurat.

Modificarea cu‐ rentului de intra‐ re al transforma‐ torului de curent. Curentul de intrare al transformatorului de curent poate fi modificat după punerea în funcțiune. 1 Deschideți meniul Setări extinse > Valori contor.  $\sqrt{2}$  Efectuați clic pe butonul Transformator de curent. 3 Introduceți curentul de intrare în amperi de la transformatorul de curent racor‐ dat și efectuați clic pe Continuare. Valoarea curentului de intrare este imprimată pe transformatorul de curent sau se găsește în documentul însoțitor.

4 Confirmaţi modificarea valorii printr-un clic pe Salvare.

# <span id="page-46-0"></span>Anexă

# <span id="page-48-0"></span>Întreținere, îngrijire și eliminare

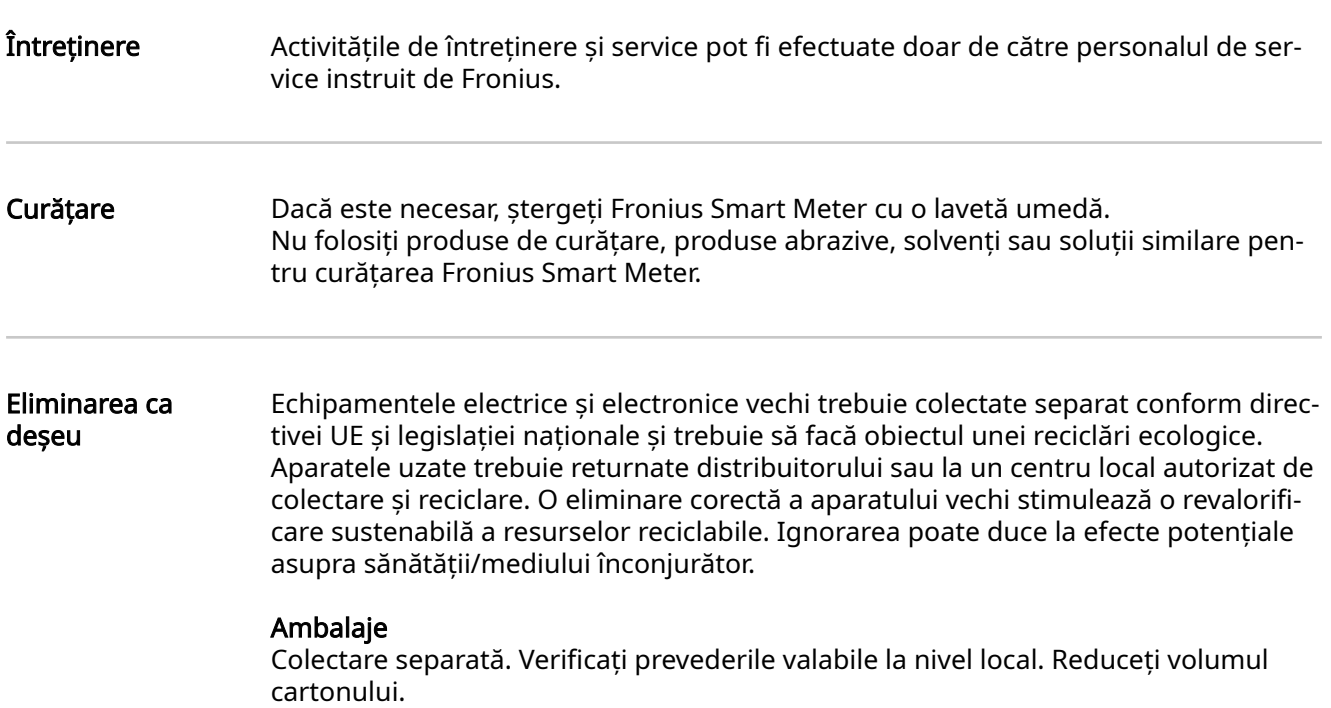

<span id="page-49-0"></span>Date tehnice Viteză de transfer Modbus: 9600 baud Bit paritate: nu există

#### Versiune software:

- Fronius GEN24 & Tauro: compatibilitate completă de la versiunea 1.24.1
- Fronius SnapINverter (Fronius Datamanager 2.0): compatibilitate completă de la versiunea 3.28.1
- Fronius Symo Hybrid: compatibilitate completă de la versiunea 1.28.1

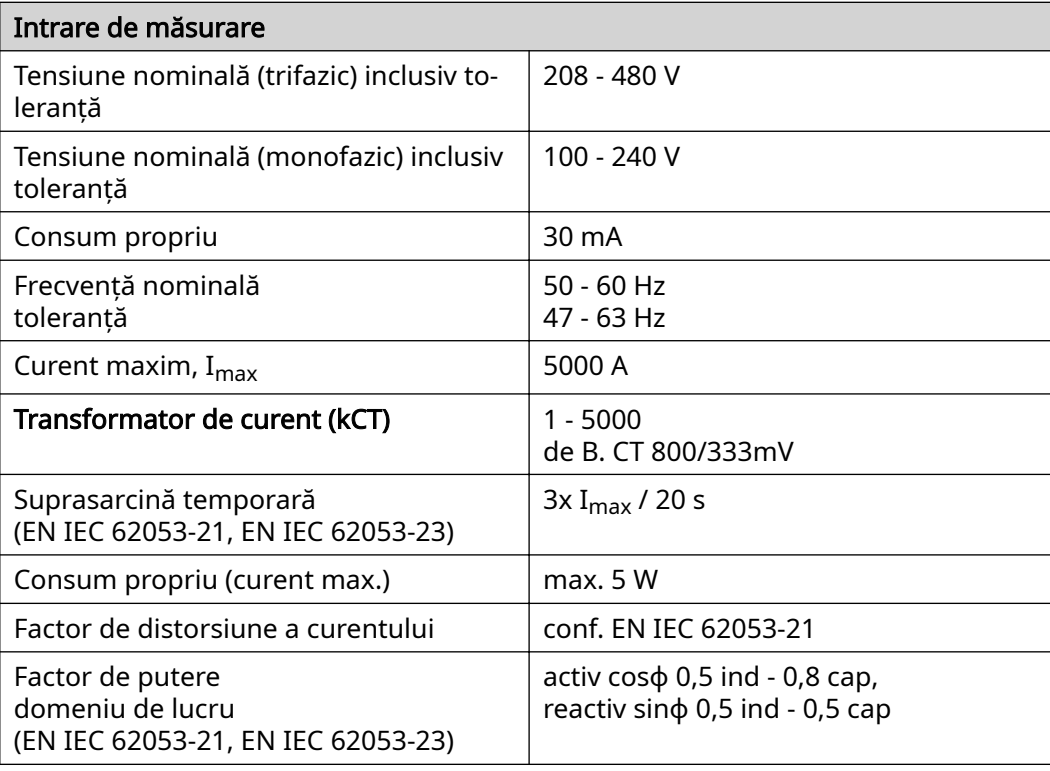

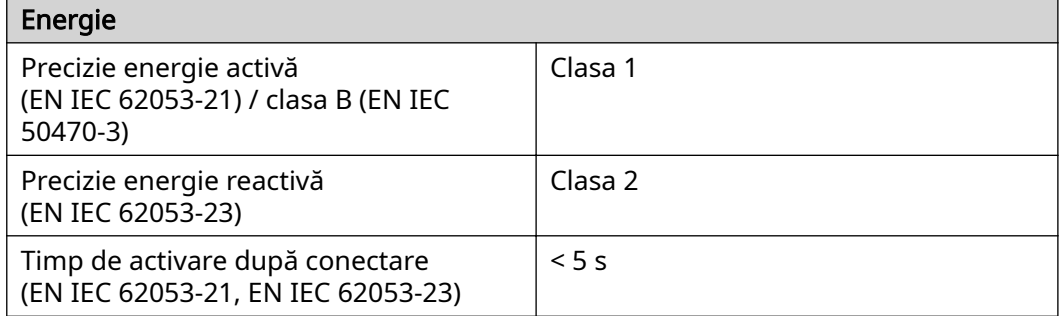

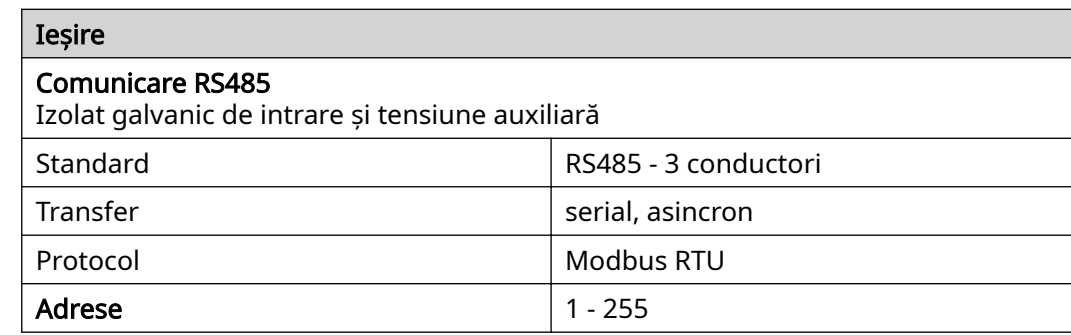

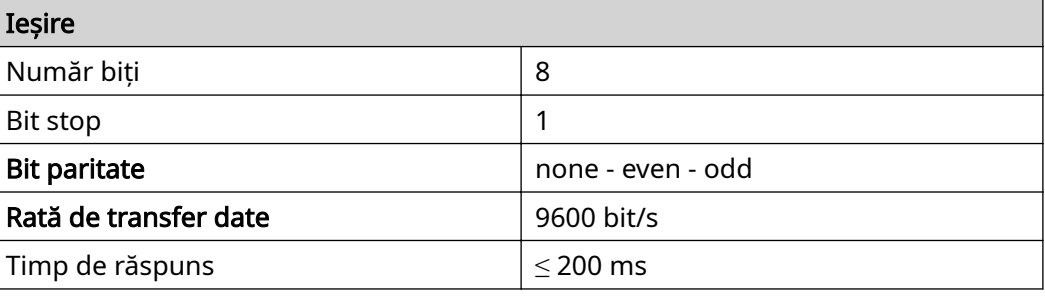

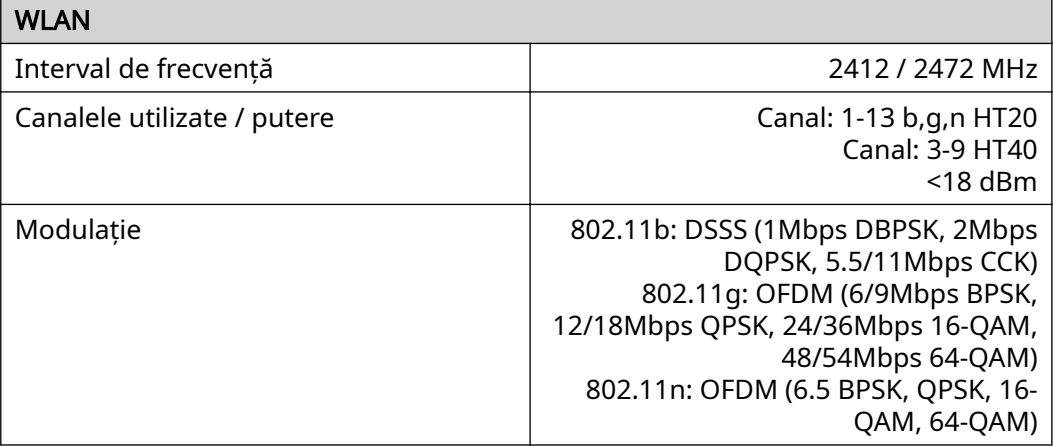

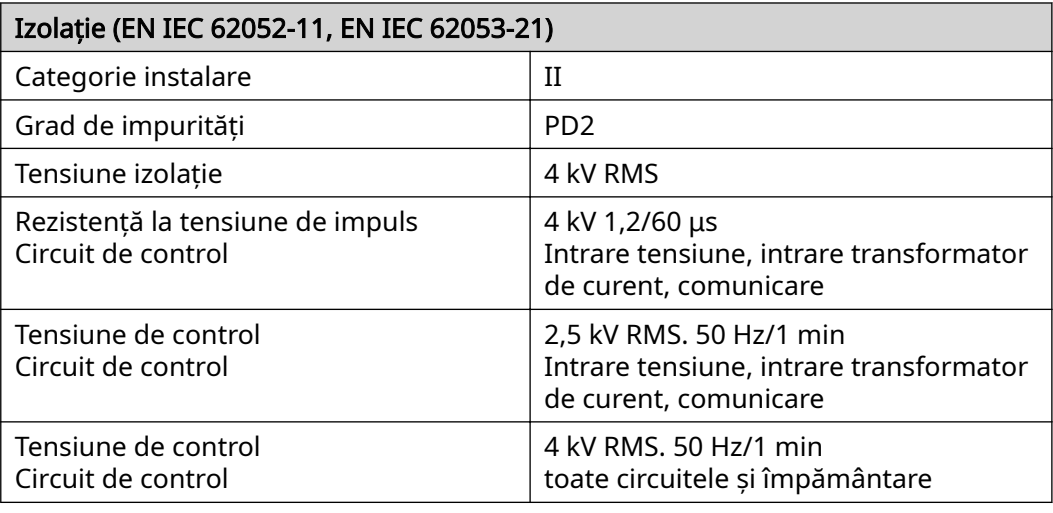

## Compatibilitate electromagnetică

Test conf. EN IEC 62052-11

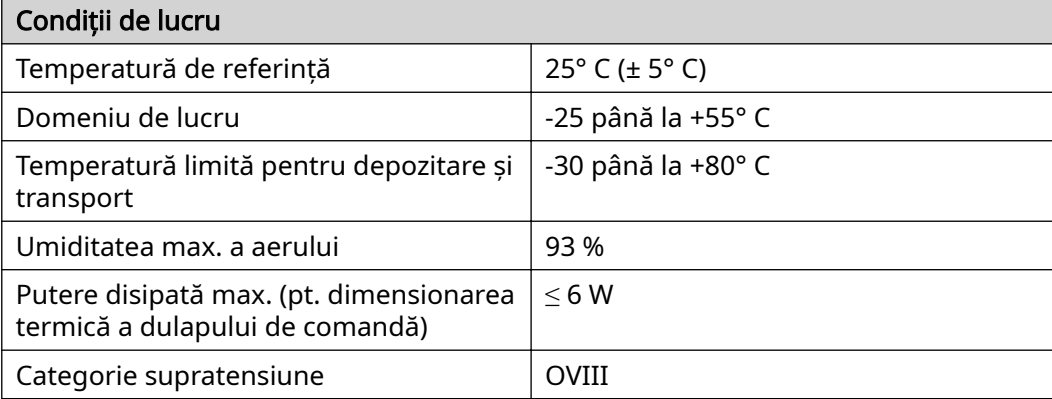

<span id="page-51-0"></span>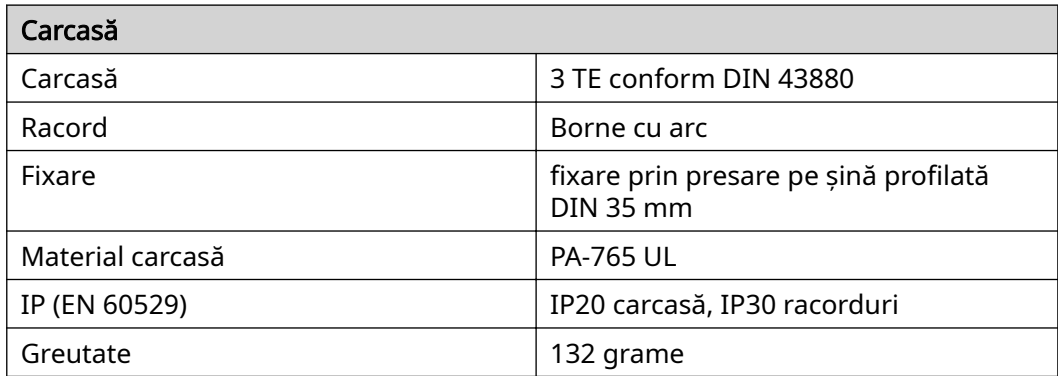

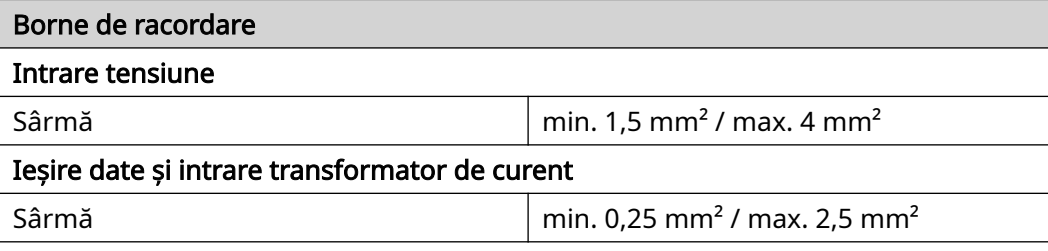

#### Garanţia de fabri‐ caţie Fronius Condițiile de garanție detaliate, specifice fiecÅrei țări în parte, sunt disponibile pe in‐ ternet, la adresa: www.fronius.com/solar/warranty

Pentru a primi întreaga perioadă de garanție acordată noului dvs. invertor sau acu‐ mulator Fronius, vă rugăm să vă înregistrați pe: www.solarweb.com.

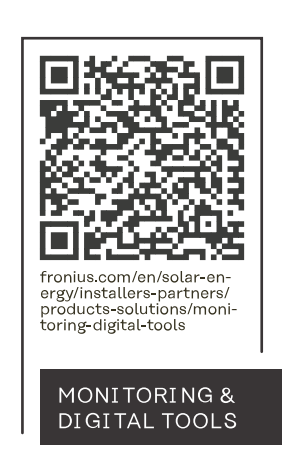

#### **Fronius International GmbH**

Froniusstraße 1 4643 Pettenbach Austria contact@fronius.com www.fronius.com

At www.fronius.com/contact you will find the contact details of all Fronius subsidiaries and Sales & Service Partners.